# Gibraltar International Bank

**E-BANKING** 

CORPORATE USER GUIDE ANDROID

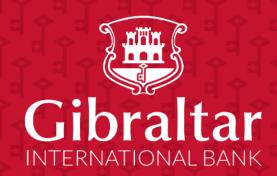

## **Contents**

| 1  | Ge   | tting started: how do I install the app?              | 5  |
|----|------|-------------------------------------------------------|----|
| 2  | Ge   | tting started: how do I login?                        | 6  |
| 3  | Alt  | ernate Login                                          | 7  |
| 3  | .1   | Finger Print Registration                             | 8  |
| 3  | .2   | Login with Finger Print                               | 9  |
| 4  | Wh   | nat is session timeout?                               | 10 |
| 5  | Log  | gging out                                             | 11 |
| 6  | Wh   | nat do I do if I forgot my Username?                  | 11 |
| 7  | Wh   | nat do I do if I forgot my password? (reset password) | 13 |
| 8  | Но   | w do I change my password after I login?              | 15 |
| 9  | Но   | w do I view my profile details?                       | 16 |
| 10 | H    | How do I set my Primary Account Number?               | 18 |
| 11 | H    | How do I transact on multiple Customer IDs?           | 19 |
| 12 | ١    | What are the features of the Approver Dashboard?      | 20 |
| 1  | 2.1  | View Financial Overview                               | 20 |
| 1  | 2.2  | Notifications                                         | 20 |
| 1  | 2.3  | Pending for Approvals                                 | 21 |
| 1  | 2.4  | My Approved List                                      | 24 |
| 1  | 2.5  | Quick Links                                           | 25 |
| 1  | 2.6  | Position by Currency                                  | 25 |
| 1  | 2.7  | Pending for Action                                    | 26 |
| 1  | 2.8  | Current & Savings Accounts                            | 26 |
| 1  | 2.9  | Term Deposits                                         | 27 |
| 1  | 2.10 | ) Loans                                               | 28 |
| 1  | 2.11 | Activity Log                                          | 29 |
| 1  | 2.12 | 2 Quick Access                                        | 30 |
| 13 | ١    | What are the features of the Maker Dashboard?         | 33 |
| 1  | 3.1  | Financial Overview                                    | 33 |
| 1  | 3.2  | Position by Currency                                  | 33 |
| 1  | 3.3  | Quick Links                                           | 34 |
| 1  | 3.4  | Term Deposits                                         | 35 |
| 1  | 3.5  | Loans                                                 | 36 |
| 1  | 3.6  | Activity Log                                          | 37 |
| 1  | 3.7  | Quick Access                                          | 38 |
| 14 | ١    | What are the features of the Viewer Dashboard?        | 41 |

| 14.1 | 1 Financial Overview                                               | 41 |
|------|--------------------------------------------------------------------|----|
| 14.2 | 2 Position by Currency                                             | 41 |
| 14.3 | 3 Term Deposits                                                    | 43 |
| 14.4 | 4 Loans                                                            | 43 |
| 14.5 | 5 Activity Log                                                     | 44 |
| 14.6 | 6 Quick Access                                                     | 45 |
| 15   | How do I view details of my Current and Savings Accounts?          | 48 |
| 15.1 | 1 Account Details through the <i>Dashboard</i>                     | 48 |
| 15.2 | 2 Account Details through the Accounts Menu                        | 48 |
| 15.3 | 3 Account Details                                                  | 50 |
| 16   | How do I view and download my Current & Savings Account statement? | 51 |
| 16.1 | 1 Current & Savings Account Statement through the Dashboard        | 51 |
| 16.2 | 2 Current & Savings Accounts Statement through the Accounts Menu   | 52 |
| 17   | How do I view details of my Loan Accounts?                         | 54 |
| 17.1 | 1 Loan Account Details through the <i>Dashboard</i>                | 54 |
| 17.2 | 2 Loan Account Details through the Accounts Menu                   | 55 |
| 17.3 | 3 Loan Account Details                                             | 57 |
| 18   | How do I view and download my Loan Account statement?              | 59 |
| 19   | How do I view the amount of loan I have utilized (loan drawdown)?  | 61 |
| 19.1 | 1 Loan Account Drawdown through <i>Loan Details</i>                | 61 |
| 19.2 | 2 Loan Account Drawdown through the Accounts Menu                  | 62 |
| 20   | How do I view the Loan Schedule (Loan Schedule Enquiry)?           | 64 |
| 20.1 | 1 Loan Account Schedule Enquiry through <i>Loan Details</i>        | 64 |
| 20.2 | 2 Loan Schedule Enquiry through the Accounts Menu                  | 66 |
| 20.3 | 3 Loan Schedule Details                                            | 66 |
| 21   | How do I view details of my Term Deposit Accounts?                 | 67 |
| 21.1 | 1 Term Deposit Details through the <i>Dashboard</i>                | 67 |
| 21.2 | 2 Term Deposit Details through the Accounts Menu                   | 69 |
| 21.3 | 3 View and download Term Deposit statement                         | 71 |
| 22   | How do I change my Term Deposit maturity instructions?             | 72 |
| 23   | How do I book a new Term Deposit?                                  | 73 |
| 24   | How do I add a Beneficiary?                                        | 76 |
| 24.1 | 1 Add a new Beneficiary                                            | 76 |
| 24.2 | 2 New Beneficiary (Internal)                                       | 77 |
| 24.3 | New Beneficiary (Faster/CHAPS)                                     | 79 |
| 24.4 | 4 New Beneficiary (International)                                  | 81 |
| 24.5 | 5 New Beneficiary (SEPA)                                           | 82 |

| 25   | How do I delete an existing Beneficiary?               | 83  |
|------|--------------------------------------------------------|-----|
| 26   | How do I Make a Payment to a registered beneficiary?   | 85  |
| 26.1 | 1 Make a Payment through <i>Dashboard</i>              | 85  |
| 26.2 | 2 Make a Payment through <i>Payments Menu</i>          | 86  |
| 26.3 | 3 Make a Payment                                       | 86  |
| 27   | How do I make an Adhoc Payment?                        | 89  |
| 27.1 | 1 Make a Payment through <i>Dashboard</i>              | 89  |
| 27.2 | 2 Make a Adhoc Payment through <i>Payments Menu</i>    | 90  |
| 27.3 | Make a Adhoc Payment                                   | 91  |
| 28   | How do I setup a Standing Order?                       | 94  |
| 28.1 | 1 Setup a Standing Order                               | 95  |
| 29   | How do I modify a Standing Order?                      | 97  |
| 30   | How do I delete or Cancel a Standing Order?            | 100 |
| 31   | Favourite Transactions                                 | 102 |
| 31.1 | 1 Mark a transaction as Favourite                      | 102 |
| 31.2 | 2 View Favourites and initiate a Favourite Transaction | 103 |
| 31.3 | Remove a Transaction from the Favourites List          | 105 |
| 32   | How do I view and cancel Scheduled Payments?           | 106 |
| 32.1 | Scheduled Payments through Payment Menu.               | 106 |
| 33   | How do I Communicate with the Bank Using Secure Mail?  | 109 |
| 33.1 | 1 Mailbox through the <i>Main Menu</i>                 | 109 |
| 33.2 | 2 Compose Mail                                         | 109 |
| 33.3 | 3 View Inbox                                           | 110 |
| 33.4 | 4 View Sent Mail                                       | 111 |
| 33.5 | 5 Delete a Mail                                        | 112 |
| 33.6 | 5 View Alerts                                          | 113 |
| 33.7 | 7 View Notifications                                   | 115 |
| 34   | How do I View My Consolidated Account Balances?        | 116 |
| 35   | How do I View My Payment Status Enquiry?               | 117 |
| 36   | How do I View My Limits?                               | 120 |
| 37   | How do I View My Session Summary?                      | 122 |

## 1 Getting started: how do I install the app?

In order to install the Gibraltar International Bank's Android app on your phone, you will need the following:

- A Gibraltar International Bank account.
- An activated E-Banking account with us.
- An Android smartphone.
- Internet access.
- Access to your E-Banking account: your E-Banking username and password.

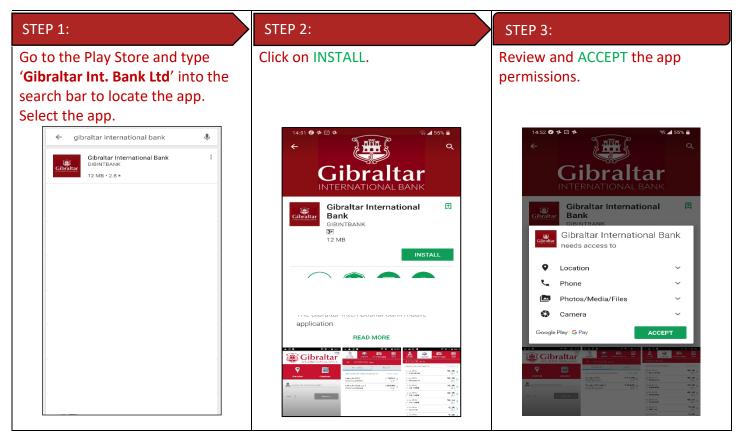

If you have any issues with the Mobile Banking app installation process, please don't hesitate to contact us.

Telephone : +350 200 13900

Email : gibraltar@gibintbank.gi

Protection of your privacy and the security of your personal information are very important to us. All information provided by you is protected by us, please refer to our <u>Privacy Policy</u> for more details.

## 2 Getting started: how do I login?

To access the features of Gibraltar International Bank's Android app, you must first login using your E-Banking account username and password.

Launch the Gibraltar International Bank's Android app. Use your E-banking account Username and Password provided by us to login.

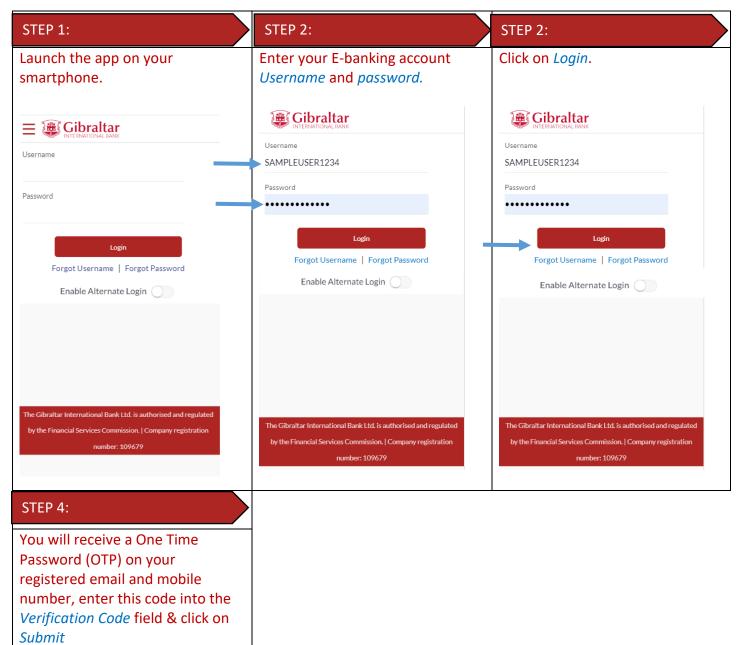

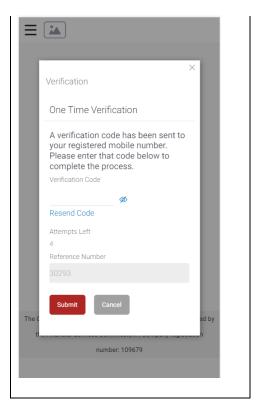

If you have forgotten your username; please click on 'Forgot Username. Refer to <u>Section 6</u> for detailed instructions.

If you have forgotten your password; please click on 'Forgot Password'. Refer to <u>Section 7</u> for detailed instructions.

## 3 Alternate Login

You can also setup alternate login i.e. biometric login by checking the Enable Alternate Login button. Enter your credentials and click on login. You will be challenged with an OTP. On successful OTP validation, you will be asked which login method, select Touch ID. A message will be prompted for the application to store your Touch ID. Press on Allow. You will get a screen where you are asked to register your fingerprint. On successful verification you will be taken to the dashboard.

Once alternate login is registered, next time when you open the application, you have the option to login with credentials or with biometric. To login with biometric, click on Login with Touch ID, register your Fingerprint, on successful verification you will be taken to the dashboard.

## 3.1 Finger Print Registration

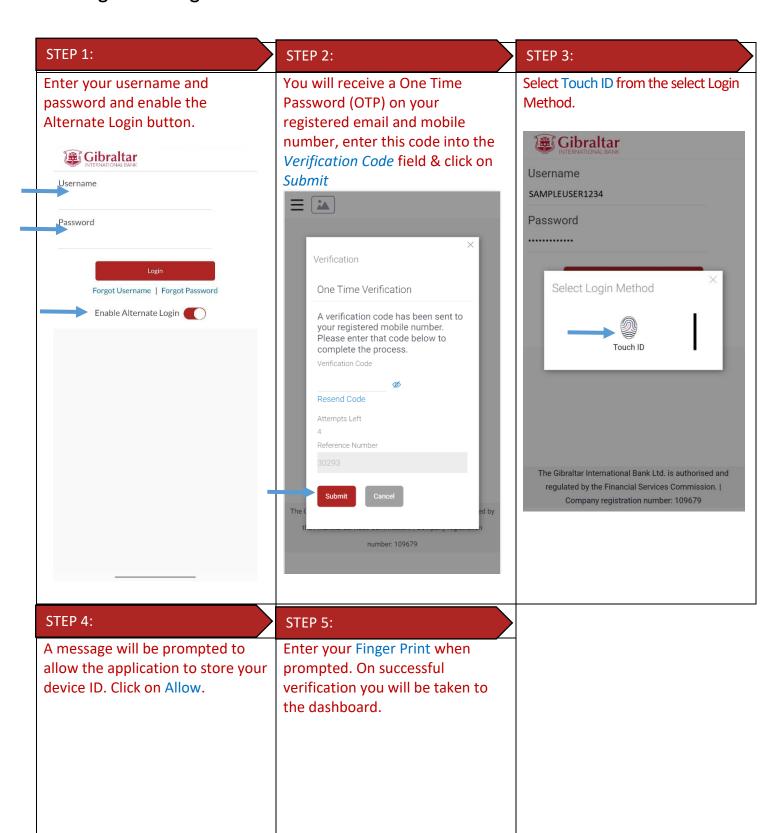

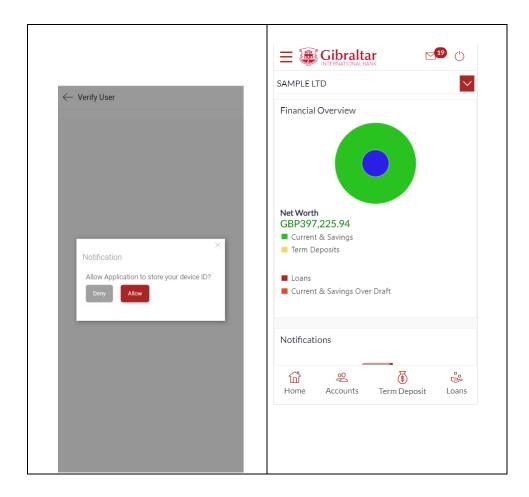

## 3.2 Login with Finger Print

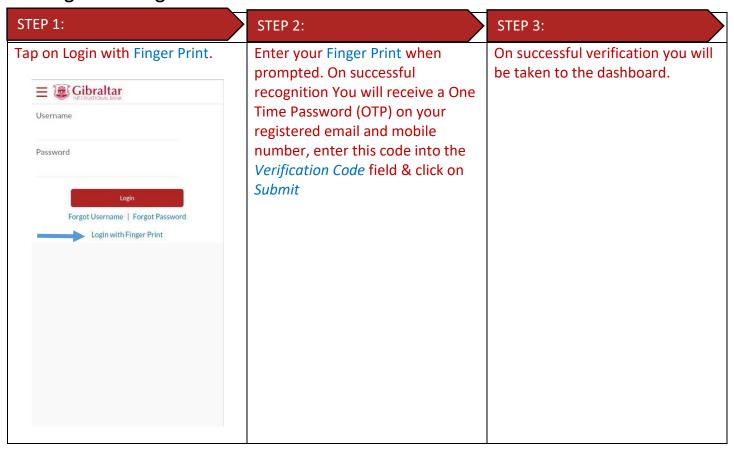

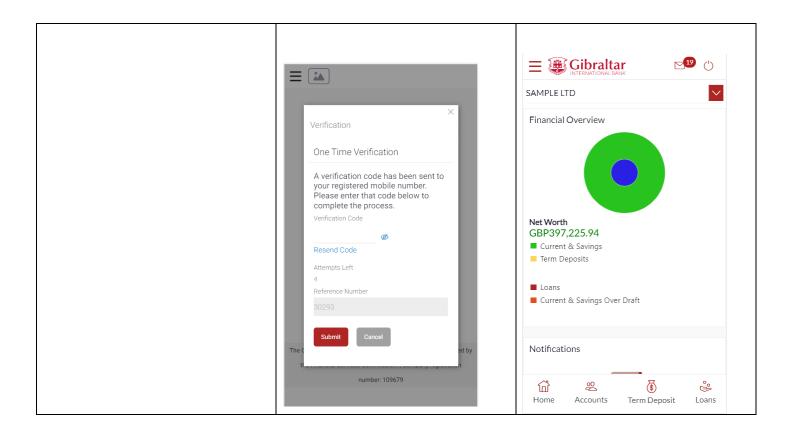

## 4 What is session timeout?

Session timeout occurs when you do not perform any action on the GIB app for 10 minutes. If you are inactive for 10 minutes, to protect your account, the app will log you off. If you wish to continue to transact on the app, please login again.

# 5 Logging out

Once you are done transacting on the GIB app; we recommend you log out and not leave you login idle.

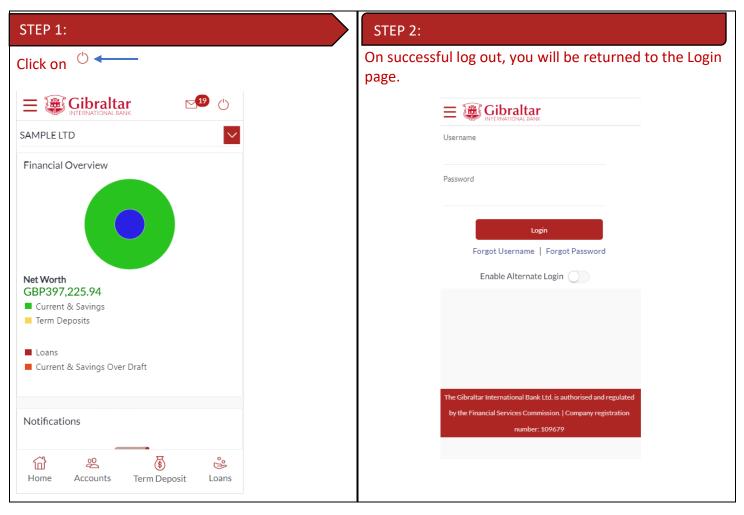

# 6 What do I do if I forgot my Username?

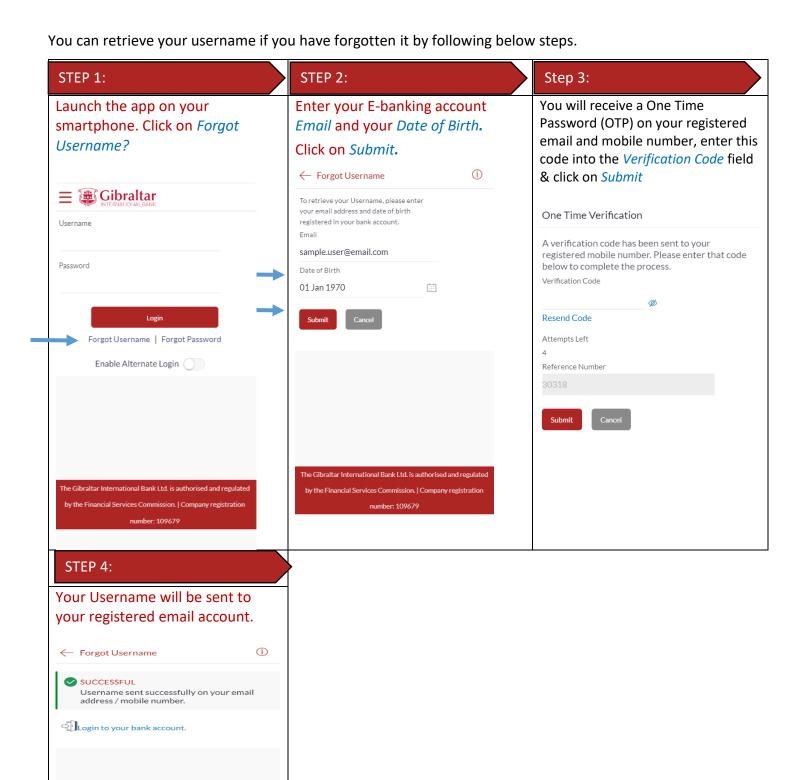

ne Gibraltar International Bank Ltd. is authorised and regulated by the Financial Services Commission. | Company registration number: 109679

## 7 What do I do if I forgot my password? (reset password)

You can reset your password if you forget your password.

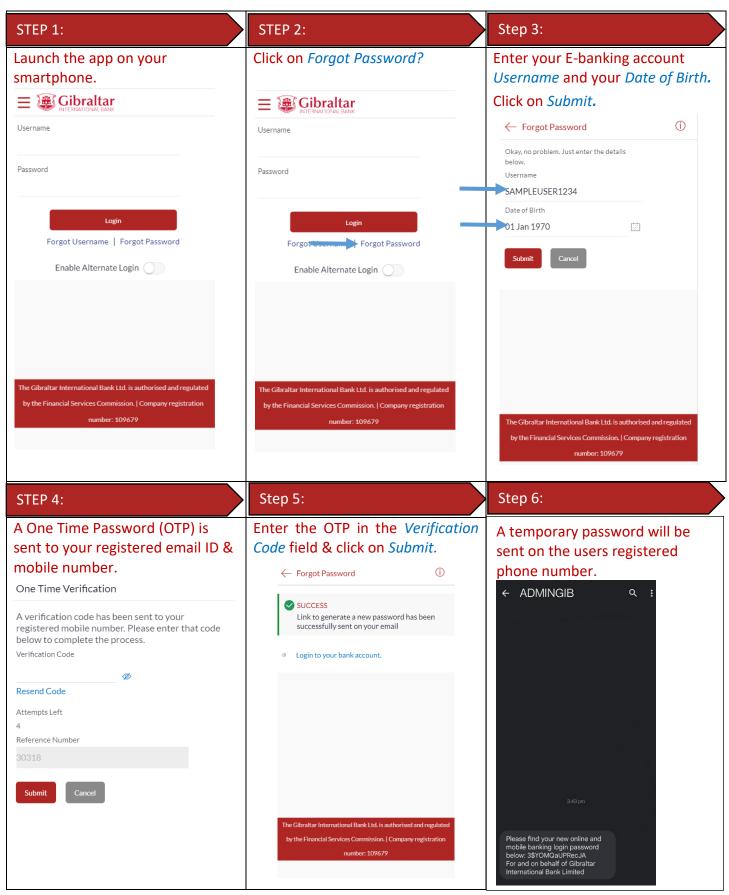

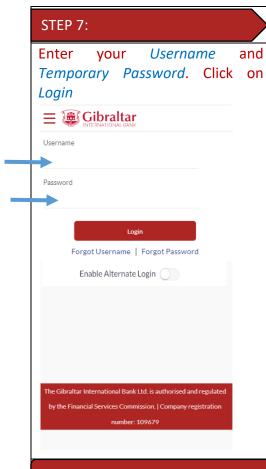

#### STEP 8:

Enter the temporary password as current password. Enter new password according to the password policy.

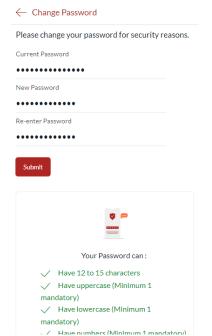

#### Password requirements:

To ensure your account is secured by a strong password, your password must

- 1) Have 12 to 15 characters
- Have uppercase (Minimum 1 mandatory)
- Have lowercase (Minimum 1 mandatory)
- 4) Have numbers (Minimum 1 mandatory)
- 5) Have special characters (Minimum 1 mandatory) (Allowed characters are @,#,\$)
- 6) Not contain consecutive characters more than 2
- 7) Not contain identical characters more than 2
- 8) Not be a common password

#### Confirmation:

If your password is successfully reset, a confirmation message is displayed. Click on *Login*.

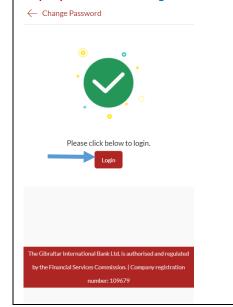

## 8 How do I change my password after I login?

To keep your GIB account secure, we recommend you change your password at regular intervals. You can change your password through the app. Login to the app and carry out the following:

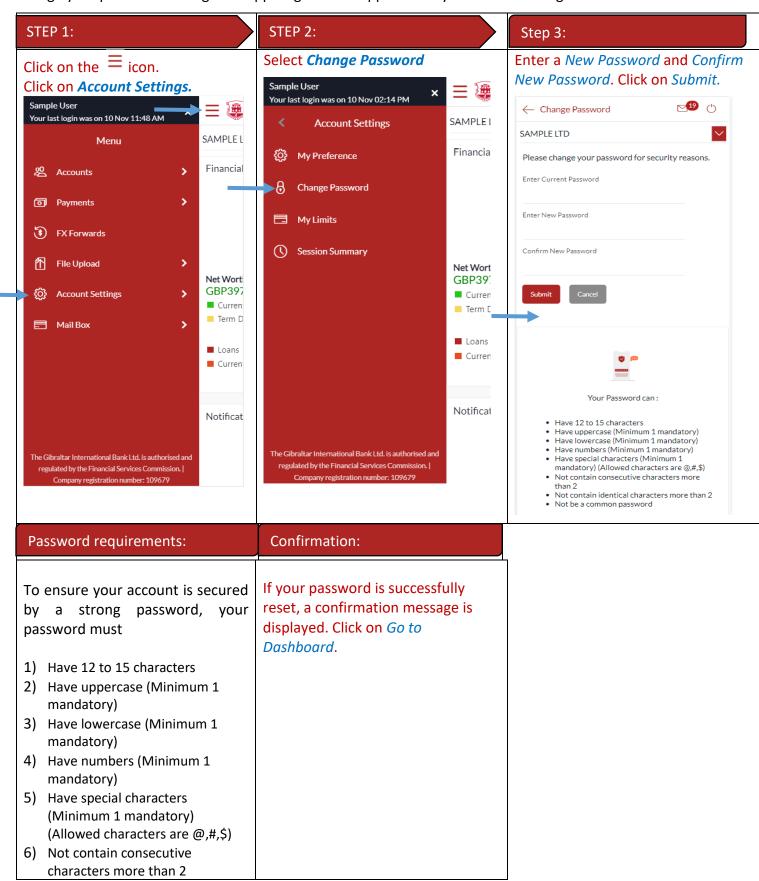

7) Not contain identical characters more than 2
8) Not be a common password

Password Changed Successfully
Go to Dashboard

# 9 How do I view my profile details?

You can view your E-Banking profile and other information through the app.

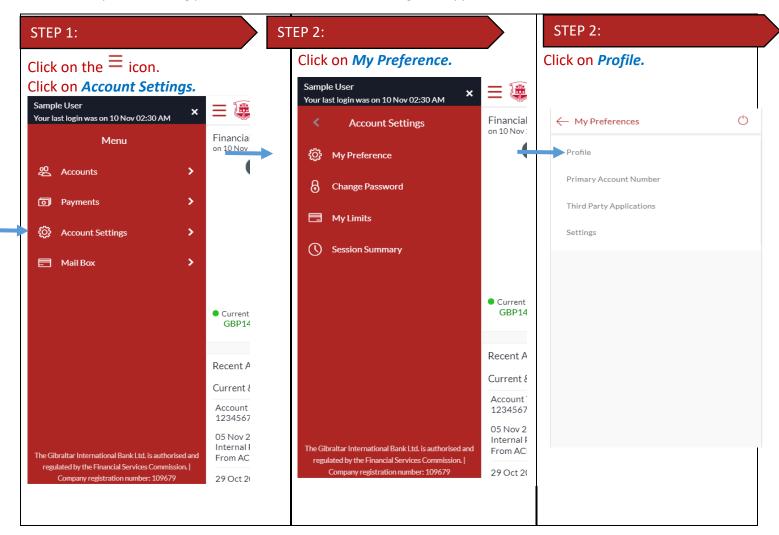

# STEP 4: Your Online Banking profile details are displayed. **№** (†) ← Profile SAMPLE LTD SAMPLE USER Download Personal Information 01 Jan 1970 Date of Birth Contact Information AddressLine1, AddressLine2, AddressLine3, Communication Address AddressLine4, GIBRALTAR, GI, GX111AA sample.user@email.com 350123456789 Phone Number

# 10 How do I set my Primary Account Number?

You can set your primary account number through the app.

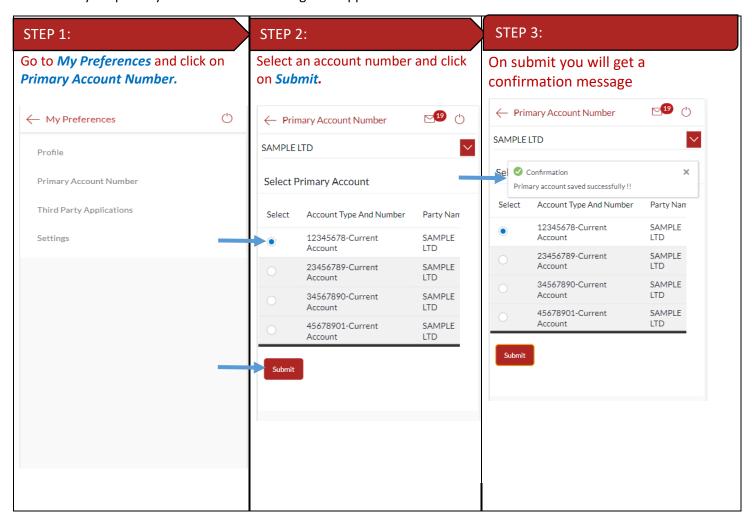

# 11 How do I transact on multiple Customer IDs?

If you have more than one Customer mapped to your E-banking account; you can switch from one *Customer* to another using the Customer drop-down on the dashboard.

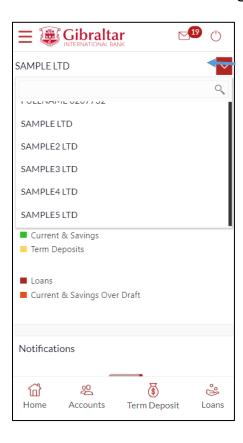

# 12 What are the features of the Approver Dashboard?

The Dashboard provides you with an overview of your transactions, account balances and quick access to frequently used features.

Dashboard displays data as per role assigned to the logged in user. Details displayed on the dashboard under each section will be for the selected party unless specified otherwise.

You can view details of each linked party by selecting the *Party* from the *Party* dropdown.

#### 12.1 View Financial Overview

**Financial Overview** section displays a pie chart showing the distribution of assets and liabilities across the CASA, TD & Loans accounts held with the bank.

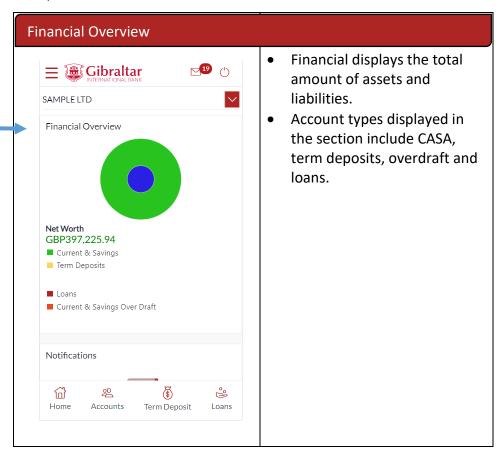

#### 12.2 Notifications

Any information, broadcast messaged sent by the bank will be available under Notifications.

| Notifications                                                                              |                                                                                                    |
|--------------------------------------------------------------------------------------------|----------------------------------------------------------------------------------------------------|
| On the Dashboard, scroll to Notifications sections to view notifications sent by the Bank. | Only new notifications will<br>be displayed. Click on the<br>Subject link to view the<br>details of corresponding<br>notification. |

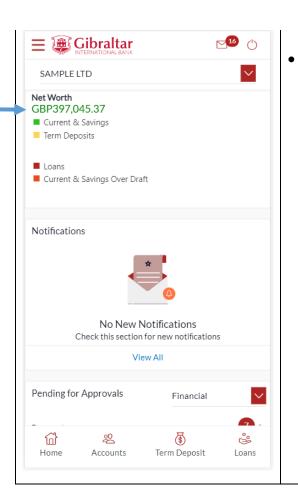

Click *View All* to view all notifications received so far.

#### 12.3 Pending for Approvals

The Financial and Non Financial transactions in your queue pending for approval.

If transaction is does not belong to the selected party id then party Name link should be clickable and reference number link will not be available. In this case Approver has to click on party name to change the party and enable the reference link.

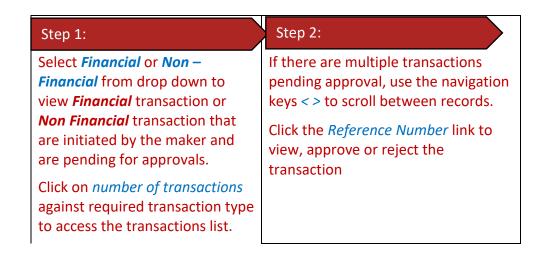

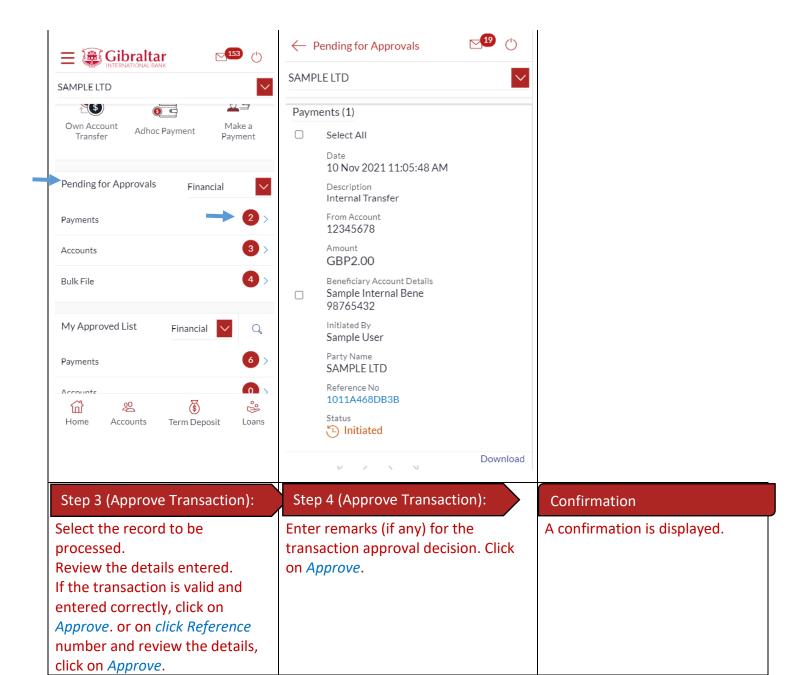

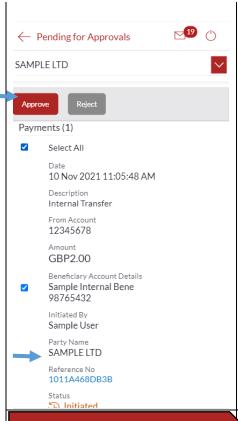

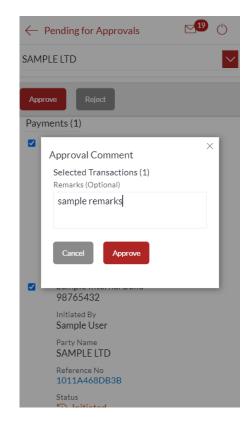

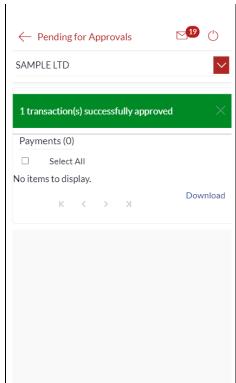

#### Step 3 (Reject Transaction):

Select the record to be processed.

Review the details entered. If the transaction is invalid or details entered incorrectly, click on *Reject*.

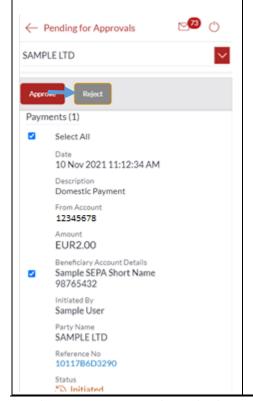

#### Step 4 (Reject Transaction):

Enter remarks (if any) for the transaction approval decision. Click on *Reject*.

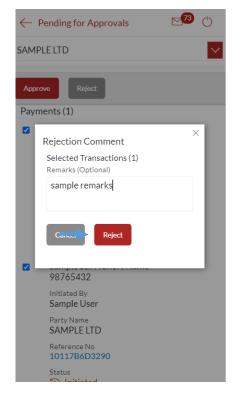

#### Confirmation

A confirmation is displayed.

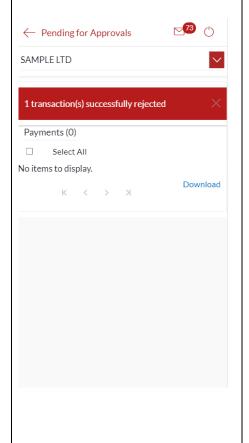

#### 12.4 My Approved List

Select *Financial* or *Non – Financial* from drop down to view *Financial* transaction or *Non Financial* transaction that are approved by the approver.

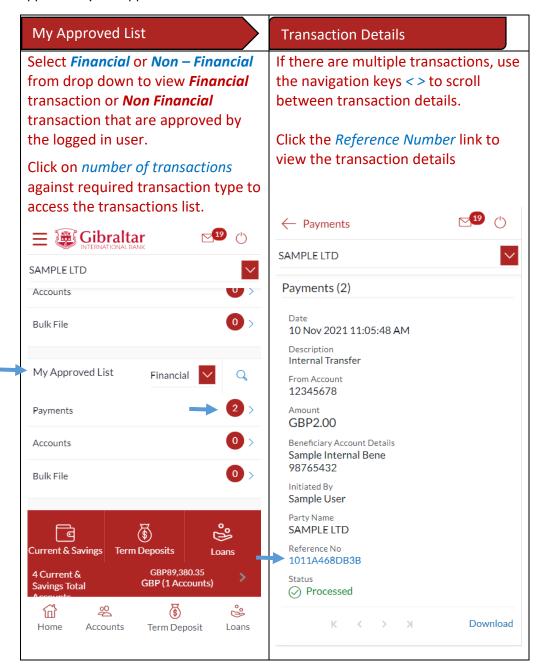

#### 12.5 Quick Links

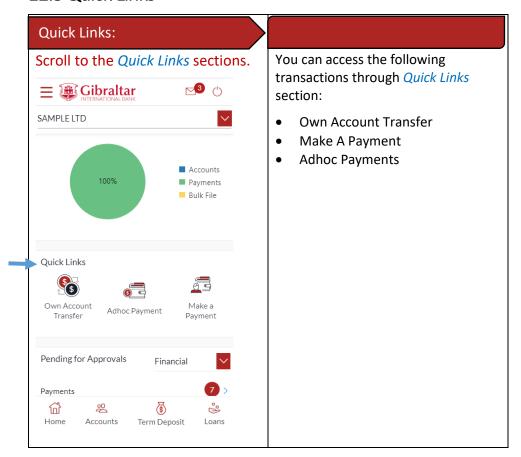

## 12.6 Position by Currency

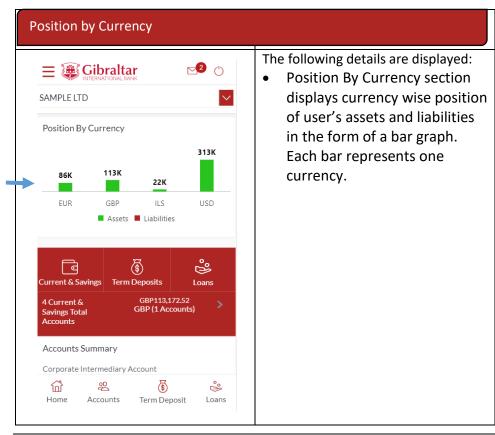

## 12.7 Pending for Action

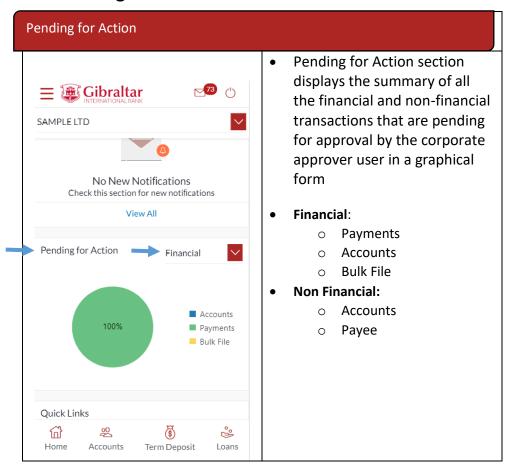

#### 12.8 Current & Savings Accounts

Scroll to the *Current & Savings Accounts* section of the Dashboard to view summary of the accounts as per transaction currency, number of accounts and total of available balances and Actual Balance of each account. Click on Download button to download the Accounts summary in PDF.

| 1) Summary                            | 2) Account Details                                  | Account Details                                                                                                    |
|---------------------------------------|-----------------------------------------------------|----------------------------------------------------------------------------------------------------|
| Click on to view details of accounts. | Click on an account number to view account details. | <ul> <li>The following details are displayed:</li> <li>Type of account (product)</li> <li>Account number</li> <li>Name of the account holders</li> <li>Available balance and Actual balance of each account</li> </ul> |

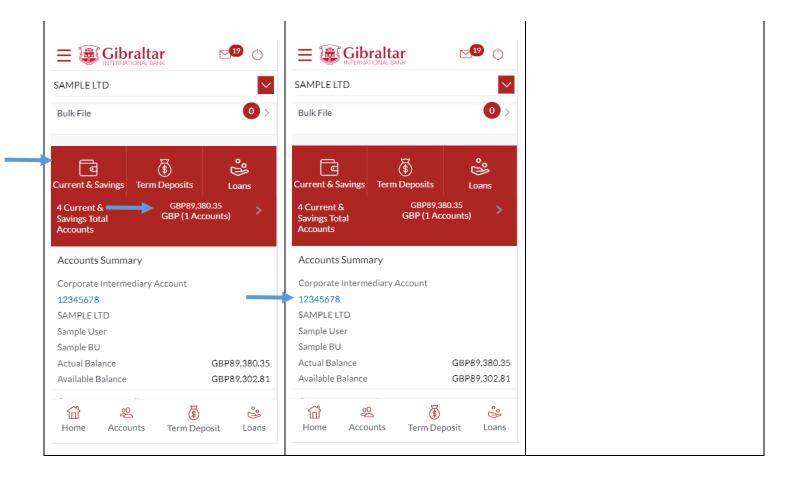

#### 12.9 Term Deposits

Scroll to the *Current & Savings, Term Deposits* and *Loans* section of the Dashboard. Click on Term Deposits section to view the summary of accounts as per transaction currency, number of accounts and total balance at maturity balance.

List of the number of deposits along with the deposit details in each of your accounts will be displayed in Deposits Accounts Summary.

Click on Download button to download the Accounts summary in PDF.

| 1) Summary                            | 2) Account Details                                  | Account Details                                                                                                    |
|---------------------------------------|-----------------------------------------------------|----------------------------------------------------------------------------------------------------|
| Click on to view details of accounts. | Click on an account number to view account details. | <ul> <li>The following details are displayed:</li> <li>Type of account (product)</li> <li>Deposit Account number</li> <li>Interest rate payable on the deposit</li> <li>Maturity date</li> <li>Amount on Deposit</li> <li>Maturity amount</li> </ul> |

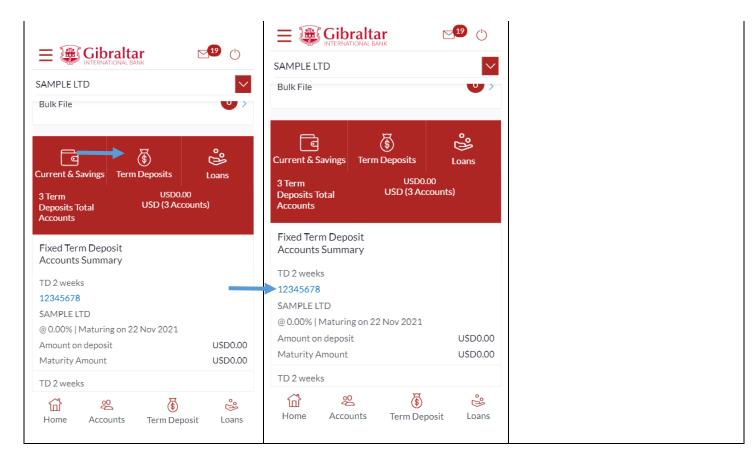

#### 12.10 Loans

Scroll to the *Current & Savings*, *Deposits* and *Loans* section of the Dashboard. Click on Loans section to view summary of accounts as per the transaction currency, number of accounts and total balance of outstanding loans.

List of your Loan Accounts along with the loan details of each of your accounts will be displayed in the Loan Accounts Summary.

Click on Download button to download the Accounts summary in PDF.

| 1) Summary                                  | 2) Account Details                                  | Account Details                                                                                                    |
|---------------------------------------------|-----------------------------------------------------|----------------------------------------------------------------------------------------------------|
| Click on Loans to view details of accounts. | Click on an account number to view account details. | <ul> <li>The following details are displayed:</li> <li>Interest rate (per annum)</li> <li>Account number</li> <li>Name of the account holders</li> <li>Outstanding loan balance of each account</li> </ul> |

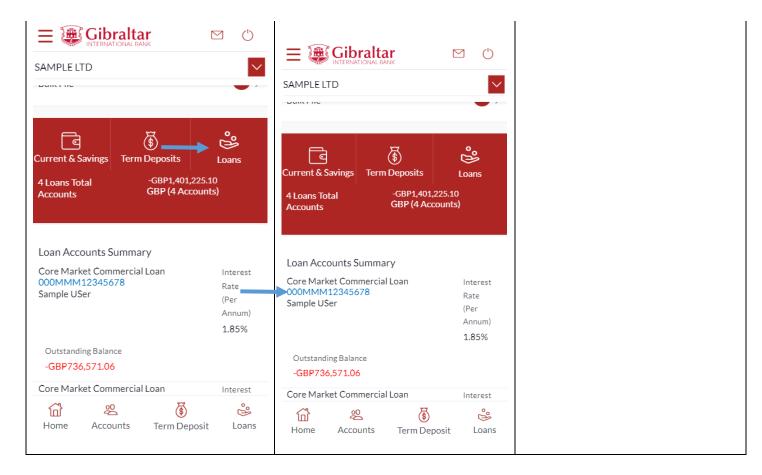

## 12.11 Activity Log

Scroll to the Activity Log section for a list of initiated Financial and Non Financial transactions.

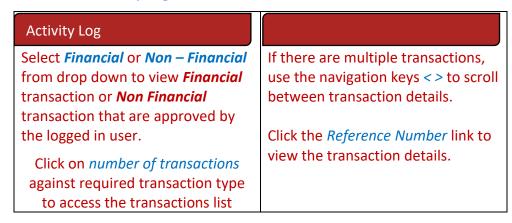

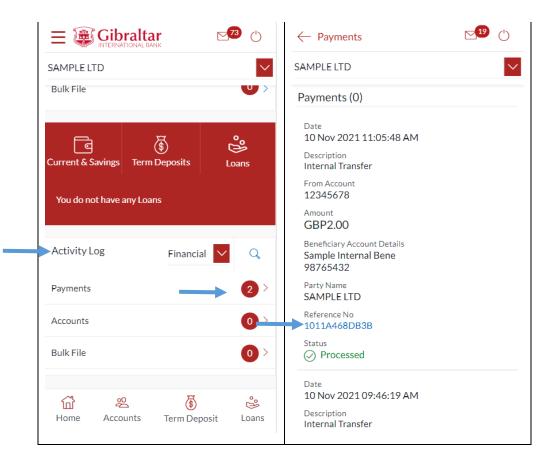

#### 12.12 Quick Access

There are 4 quick link buttons at the button of the dashboard.

On clicking Home, the dashboard will reload, and you will be taken to the start of the dashboard page.

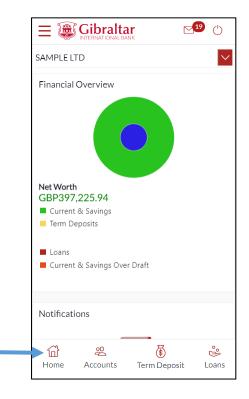

On clicking Accounts, you will be taken to Currents and Savings Account Overview page.

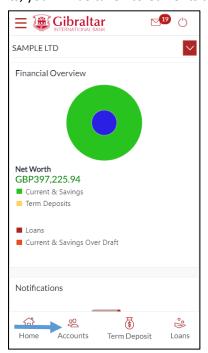

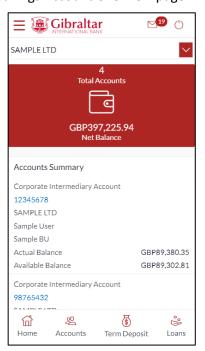

On clicking Term Deposit, you will be taken to Term Deposit Overview page.

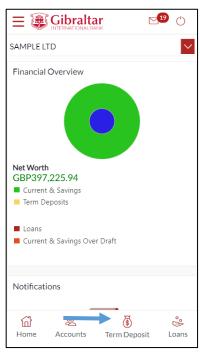

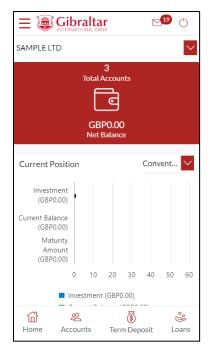

On clicking Loans, you will be taken to Loan Overview page.

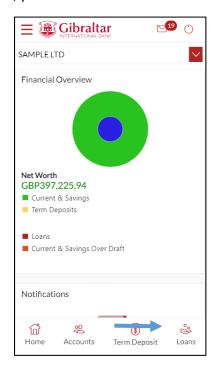

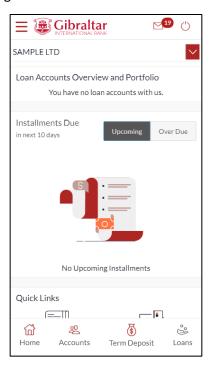

#### 13 What are the features of the Maker Dashboard?

The Dashboard provides you with an overview of your transactions, account balances and quick access to frequently used features.

Dashboard displays data as per role assigned to the logged in user. Details displayed on the dashboard under each section will be for the selected party unless specified otherwise.

You can view details of each linked party by selecting the *Party* from the *Party* dropdown.

#### 13.1 Financial Overview

**Financial Overview** section displays a pie chart showing the distribution of assets and liabilities across the CASA, TD & Loans accounts held with the bank.

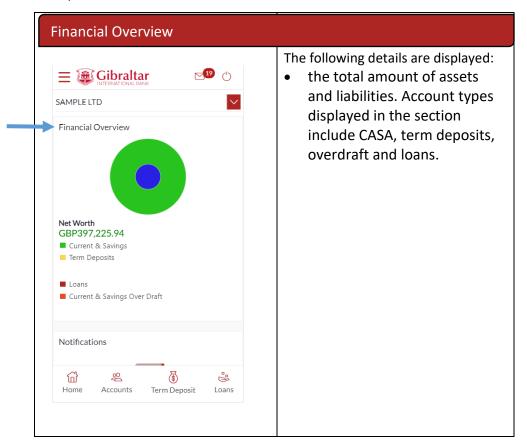

## 13.2 Position by Currency

| Position by Currency |                                                                                                    |
|----------------------|----------------------------------------------------------------------------------------------------|
|                      | <ul> <li>The following details are displayed:</li> <li>Position By Currency section displays currency wise position of user's assets and liabilities in the form of a bar graph.</li> <li>Each bar represents one currency.</li> </ul> |

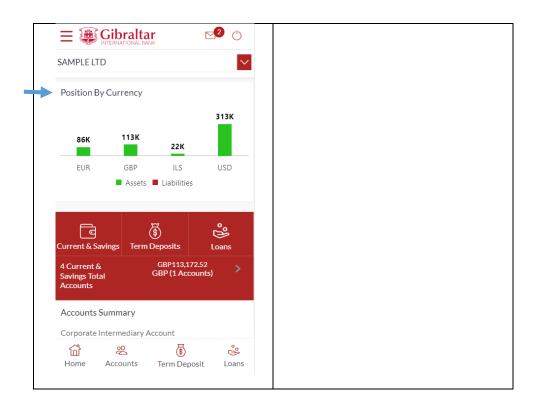

## 13.3 Quick Links

You can quickly initiate payment transactions through the Quick Links section.

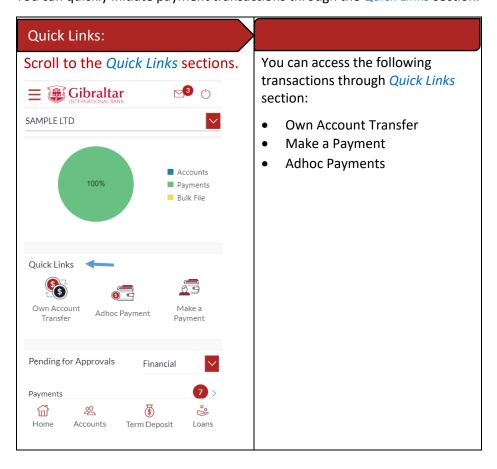

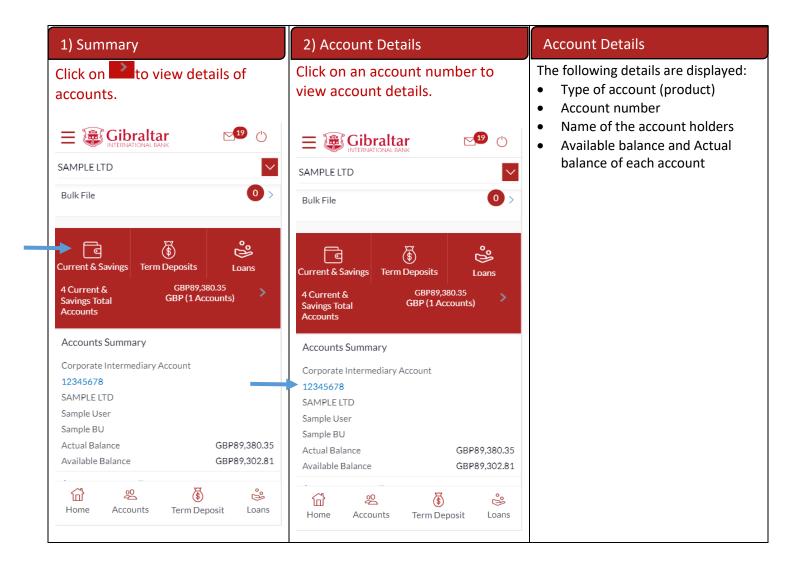

#### 13.4 Term Deposits

Scroll to the *Current & Savings, Term Deposits* and *Loans* section of the Dashboard. Click on Term Deposits section to view the summary of accounts as per transaction currency, number of accounts and total balance at maturity.

List of your Deposit Accounts numbers along with the deposit details in each of your accounts will be displayed in Deposits Accounts Summary.

Click on Download button to download the Accounts summary in PDF.

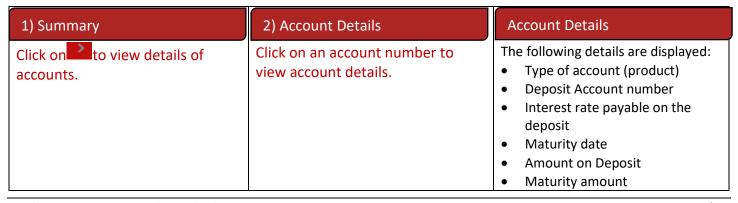

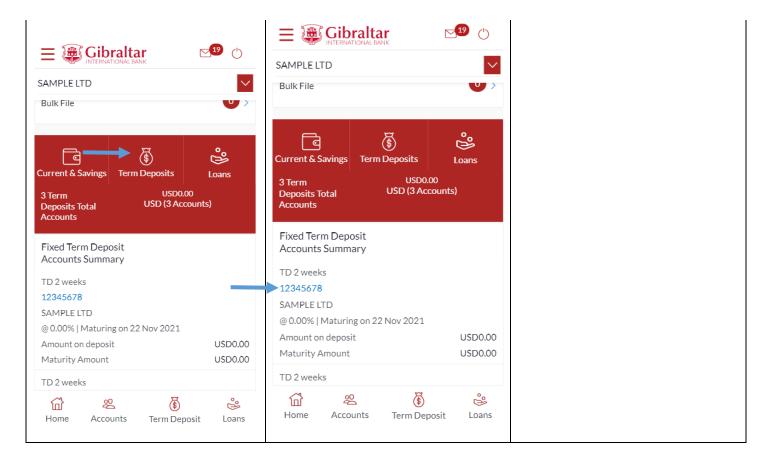

#### 13.5 Loans

Scroll to the *Current & Savings*, *Deposits* and *Loans* section of the Dashboard. Click on Loans section to view summary of accounts as per the transaction currency, number of accounts and total of outstanding balance.

List of your Loan Accounts along with the loan details in each of your accounts will be displayed in the Loan Accounts Summary.

Click on Download button to download the Accounts summary in PDF.

| 1) Summary                                  | 2) Account Details                                  | Account Details                                                                                                    |
|---------------------------------------------|-----------------------------------------------------|----------------------------------------------------------------------------------------------------|
| Click on Loans to view details of accounts. | Click on an account number to view account details. | <ul> <li>The following details are displayed:</li> <li>Interest rate (per annum)</li> <li>Account number</li> <li>Name of the account holders</li> <li>Outstanding loan balance of each account</li> </ul> |

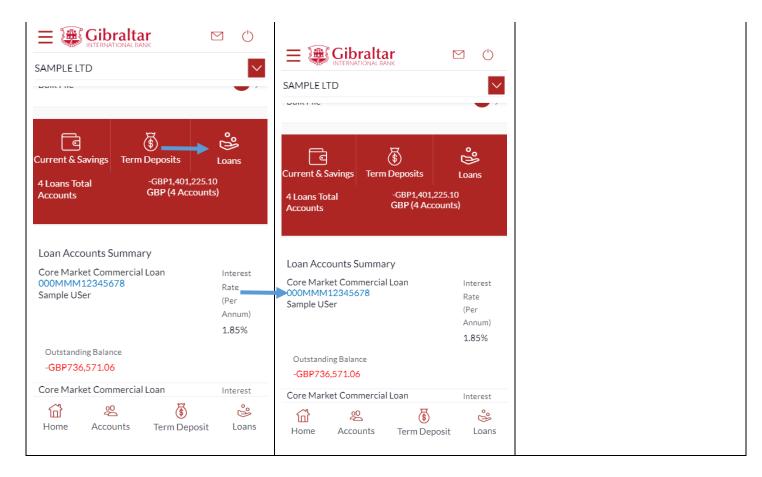

## 13.6 Activity Log

Scroll to the Activity Log section for a list of initiated Financial and Non Financial transactions.

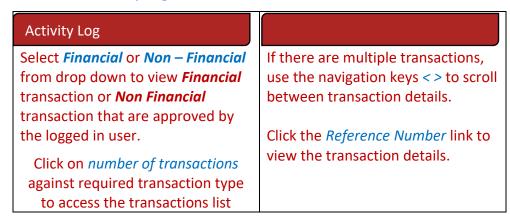

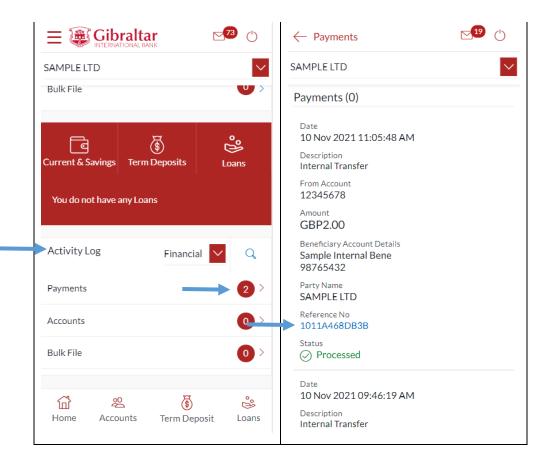

## 13.7 Quick Access

There are 4 quick link buttons at the button of the dashboard.

On clicking Home, the dashboard will reload, and you will be taken to the start of the dashboard page.

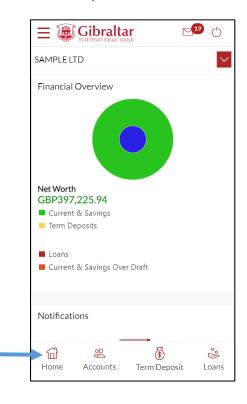

On clicking Accounts, you will be taken to Currents and Savings Account Overview page.

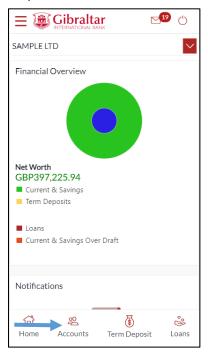

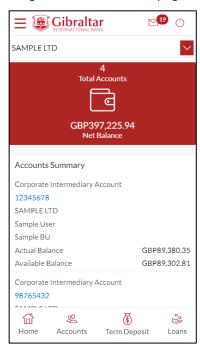

On clicking Term Deposit, you will be taken to Term Deposit Overview page.

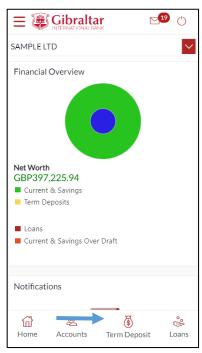

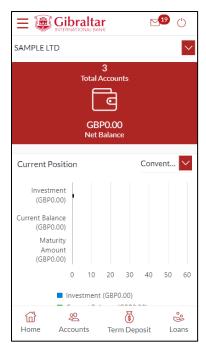

On clicking Loans, you will be taken to Loan Overview page.

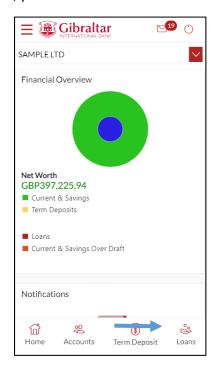

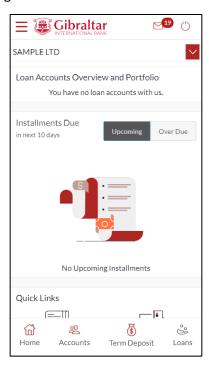

### 14 What are the features of the Viewer Dashboard?

The Dashboard provides you with an overview of your transactions, account balances and quick access to frequently used features.

Dashboard displays data as per role assigned to the logged in user. Details displayed on the dashboard under each section will be for the selected party unless specified otherwise.

You can view details of each linked party by selecting the *Party* from the *Party* dropdown.

#### 14.1 Financial Overview

**Financial Overview** section displays a pie chart showing the distribution of assets and liabilities across the CASA, TD & Loans accounts held with the bank.

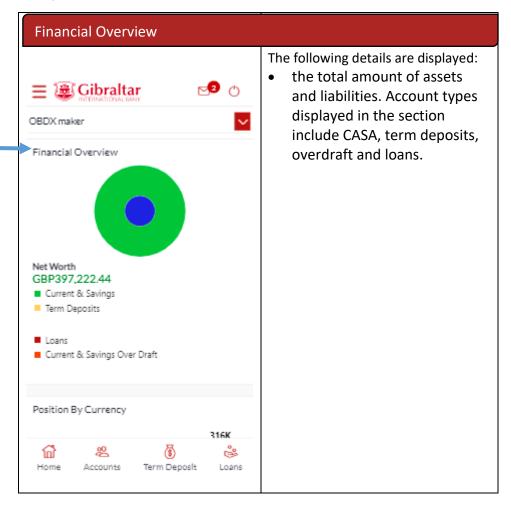

## 14.2 Position by Currency

| Position by Currency |                                      |
|----------------------|--------------------------------------|
|                      | The following details are displayed: |
|                      | Position By Currency section         |
|                      | displays currency wise position      |

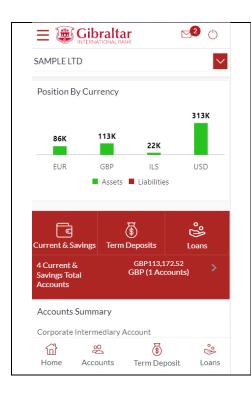

of user's assets and liabilities in the form of a bar graph. Each bar represents one currency.

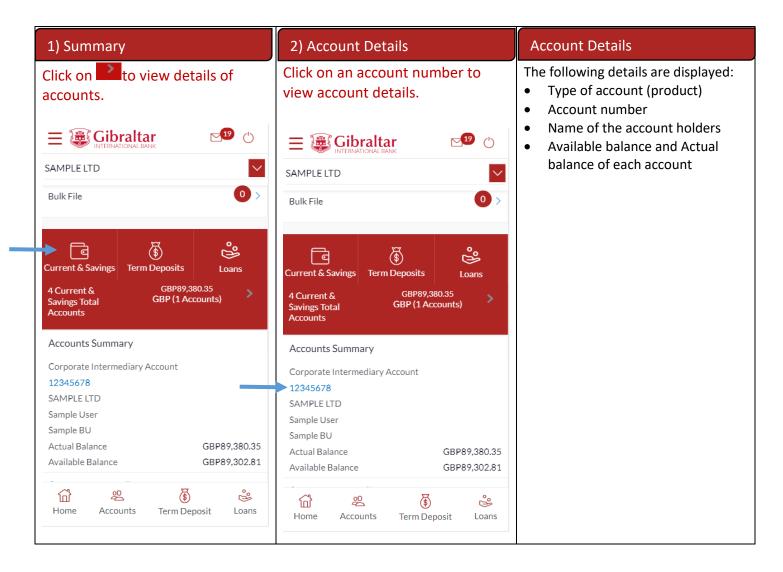

## 14.3 Term Deposits

Scroll to the *Current & Savings, Term Deposits* and *Loans* section of the Dashboard. Click on Term Deposits section to view the summary of accounts as per transaction currency, number of accounts and total balance at maturity.

List of your Deposit Accounts numbers along with the deposit details in each of your accounts will be displayed in Deposits Accounts Summary.

Click on Download button to download the Accounts summary in PDF.

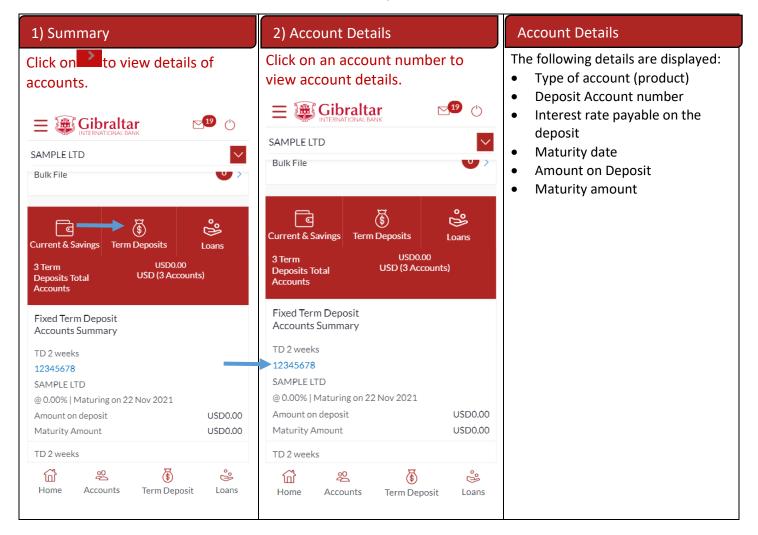

#### 14.4 Loans

Scroll to the *Current & Savings*, *Deposits* and *Loans* section of the Dashboard. Click on Loans section to view summary of accounts as per the transaction currency, number of accounts and total balance outstanding.

List of your Loan Accounts along with the loan details in each of your accounts will be displayed in the Loan Accounts Summary.

Click on Download button to download the Accounts summary in PDF.

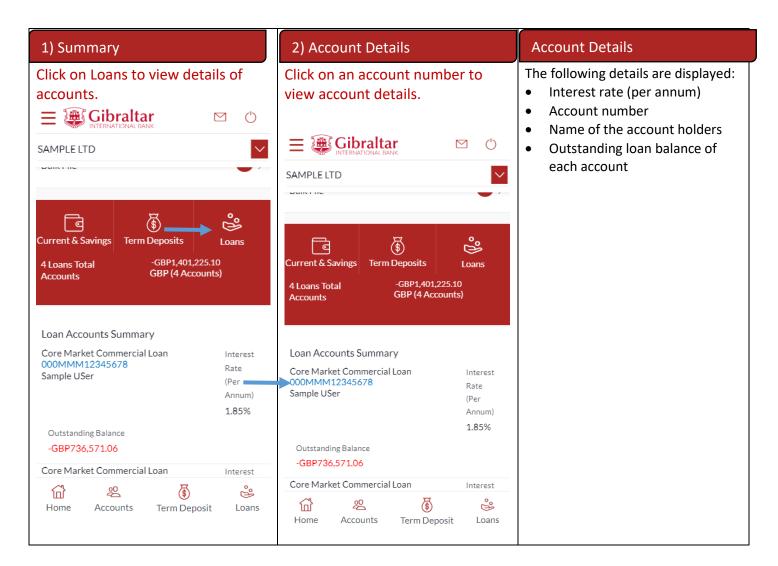

## 14.5 Activity Log

Scroll to the Activity Log section for a list of initiated Financial and Non Financial transactions.

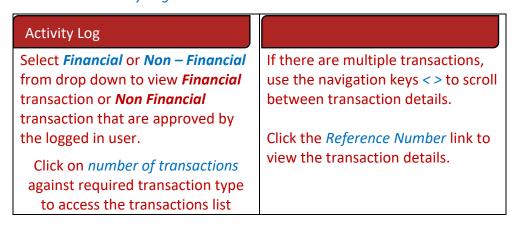

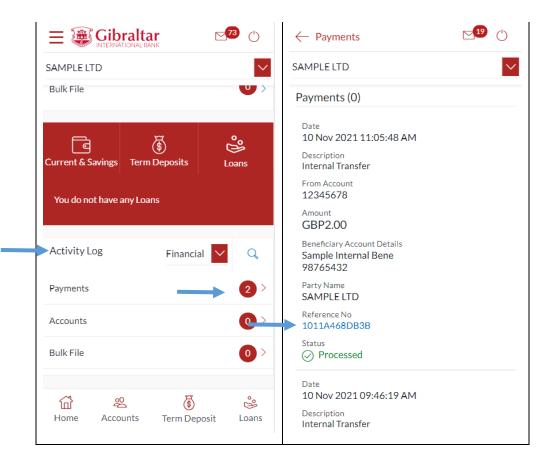

## 14.6 Quick Access

There are 4 quick link buttons at the button of the dashboard.

On clicking Home, the dashboard will reload, and you will be taken to the start of the dashboard page.

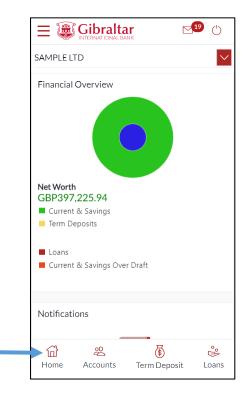

On clicking Accounts, you will be taken to Currents and Savings Account Overview page.

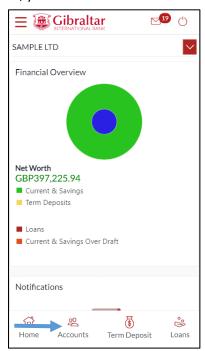

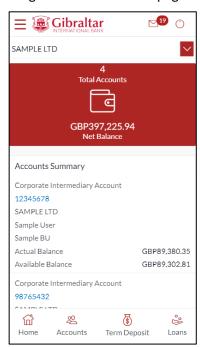

On clicking Term Deposit, you will be taken to Term Deposit Overview page.

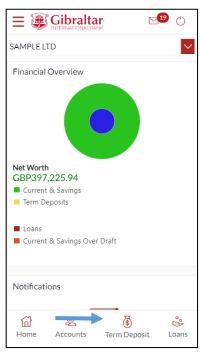

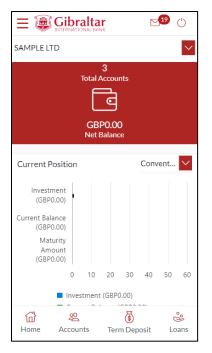

On clicking Loans, you will be taken to Loan Overview page.

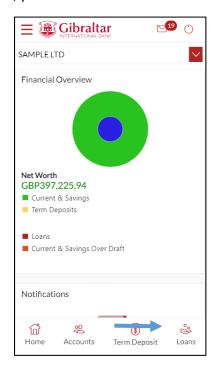

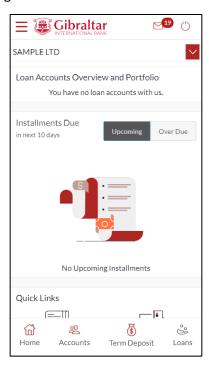

## 15.1 Account Details through the Dashboard

You can access your Current and Savings Accounts details through the Dashboard.

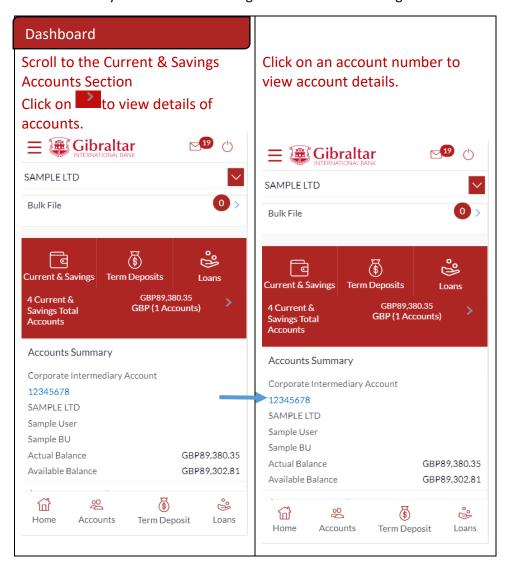

## 15.2 Account Details through the Accounts Menu

You can access your Savings and Current Account details through the Accounts Menu.

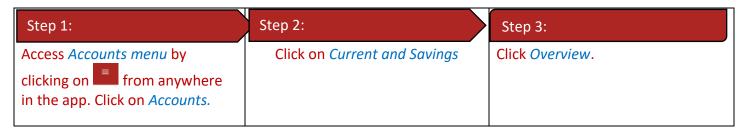

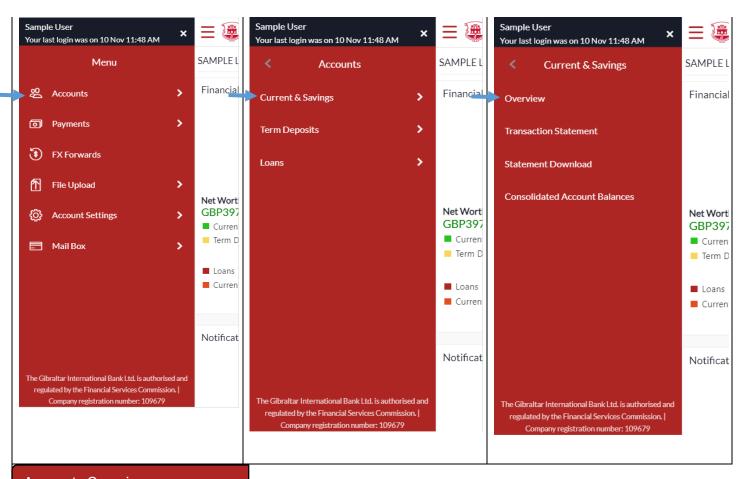

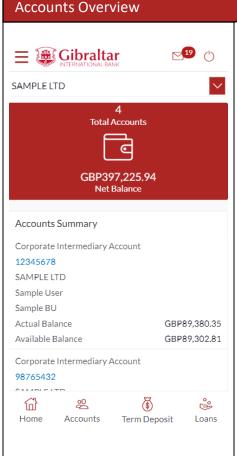

#### 15.3 Account Details

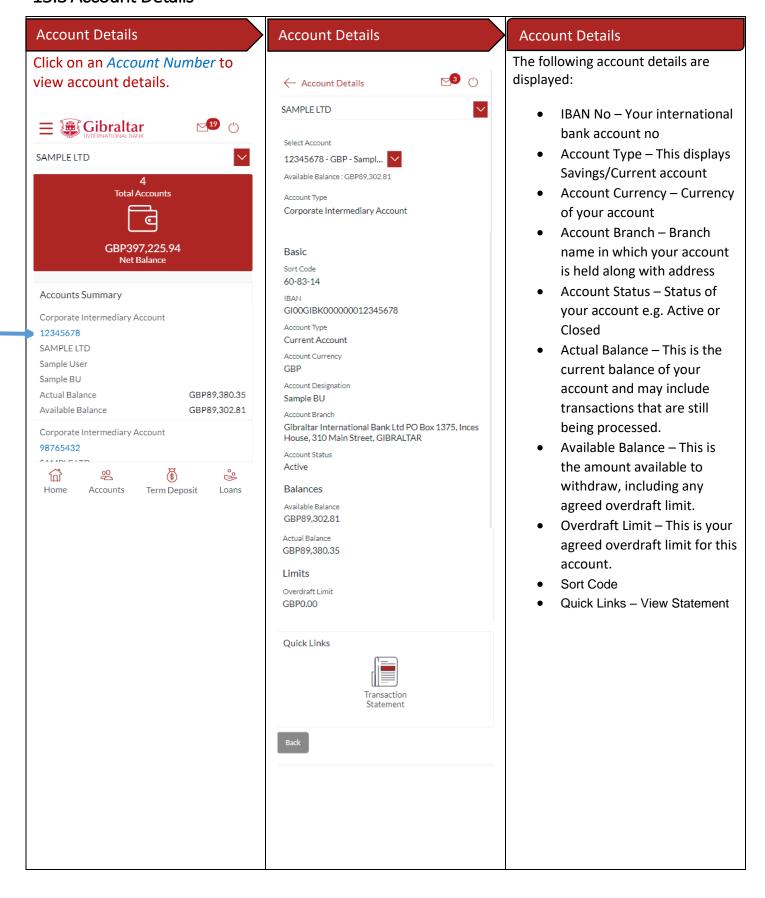

## 16 How do I view and download my Current & Savings Account statement?

## 16.1 Current & Savings Account Statement through the *Dashboard*

You can view and download your account statements in PDF & CSV (comma-separated values) format.

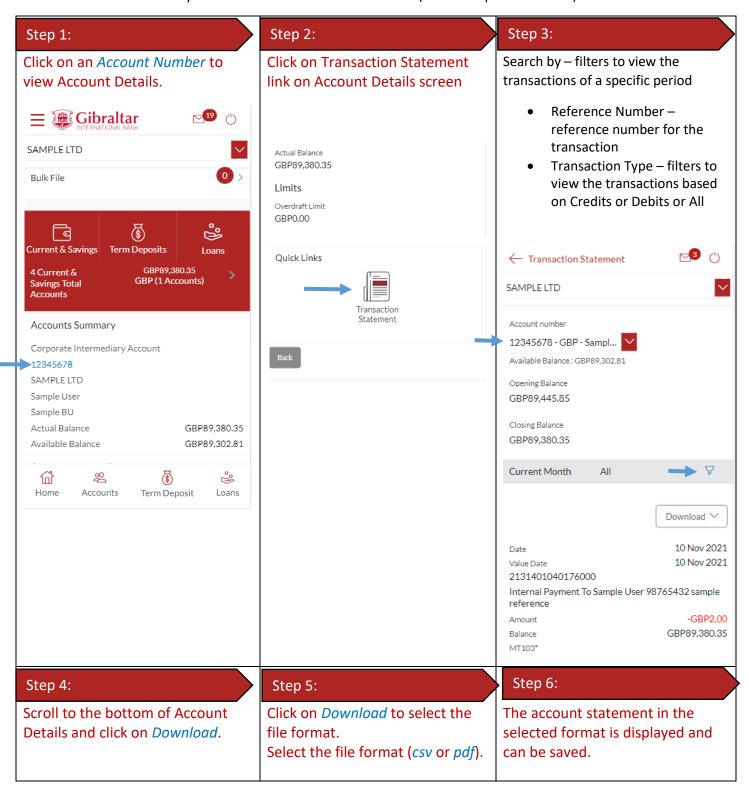

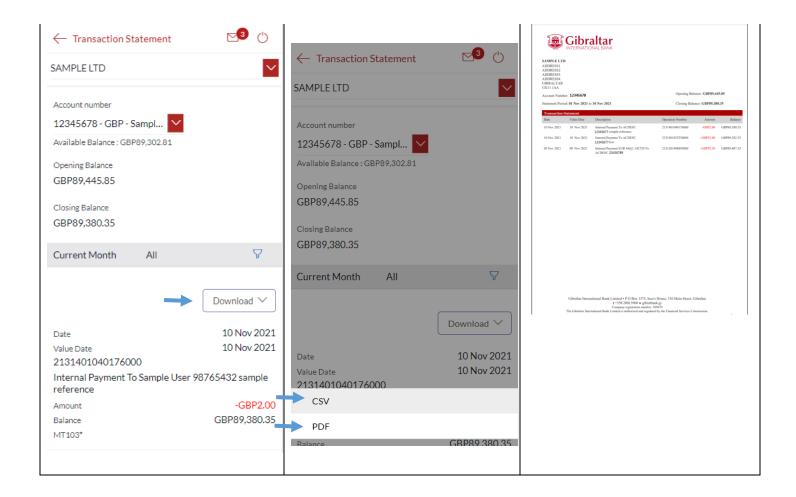

# 16.2 Current & Savings Accounts Statement through the Accounts Menu

You can download your historical periodic account statements in PDF format through the Accounts menu.

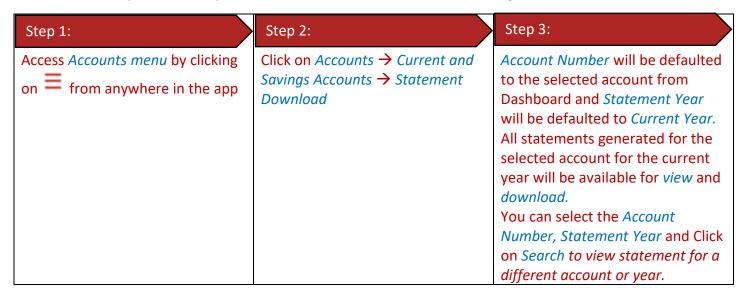

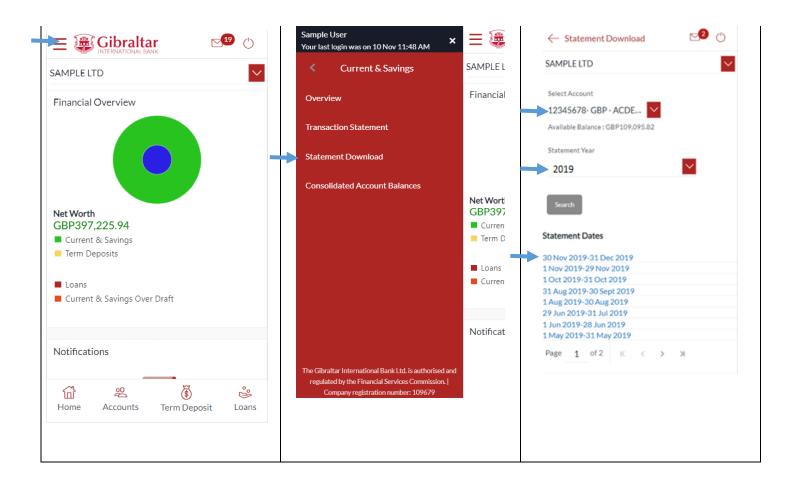

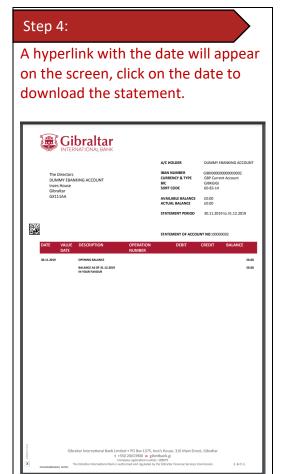

# 17.1 Loan Account Details through the *Dashboard*

You can access your Loan Accounts details through the Dashboard.

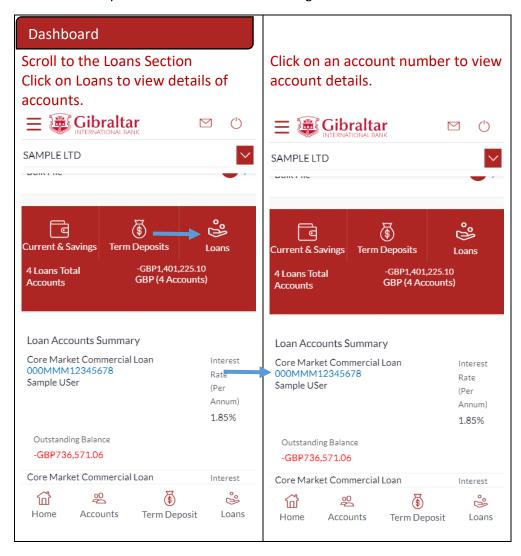

# 17.2 Loan Account Details through the Accounts Menu

You can access your Loan Account through the Accounts Menu.

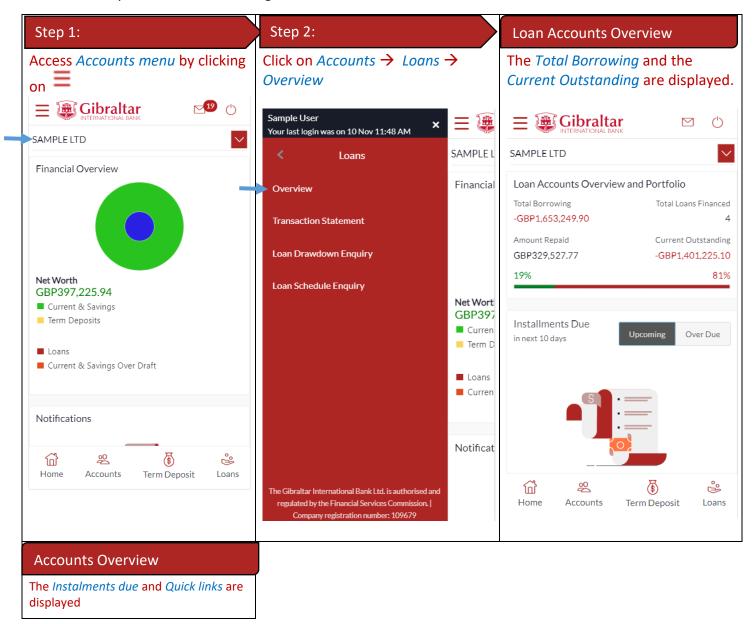

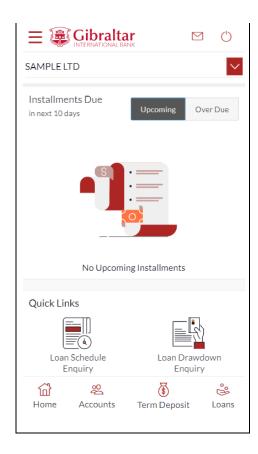

#### 17.3 Loan Account Details

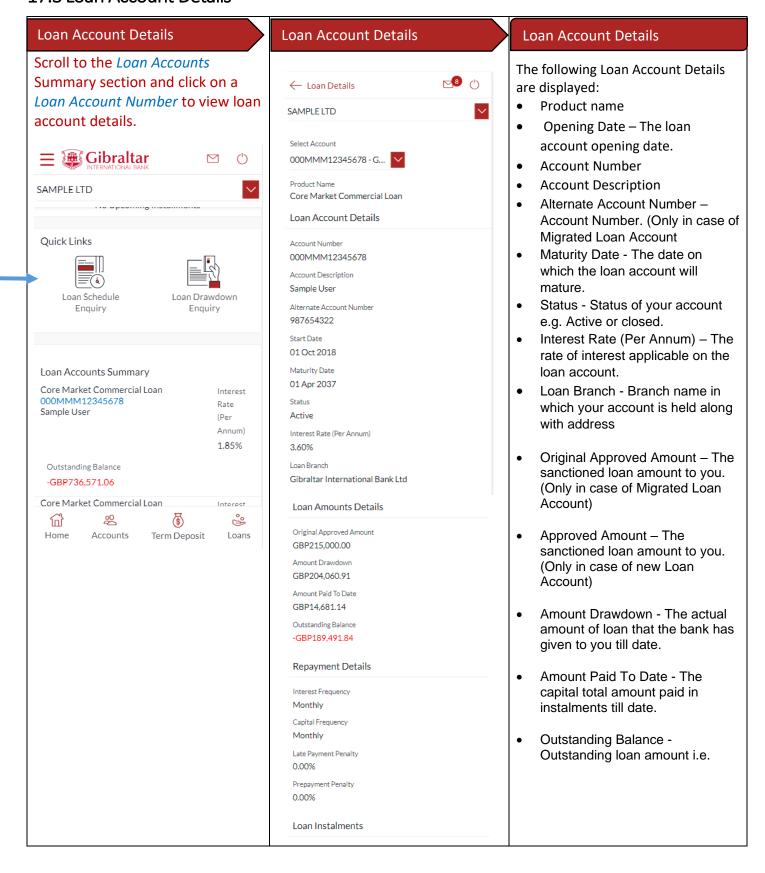

Loan Term 222 months Total Instalments Remaining Instalments 199 Next Instalment Date 01 Oct 2020 Next Instalment Amount GBP1.265.42 Arrears Outstanding Capital Amount GBP0.00 Interest Arrears GBP0.00 Late Payment Charges GBP0.00 GBP0.00 Quick Links **(**•) Loan Schedule Loan Drawdown Enquiry Enquiry

- Outstanding principal + Interest arrears if any.
- Interest Frequency Intervals at which the interest is to be paid.
- Capital Frequency Intervals at which the principal is to be repaid.
- Late Payment Penalty Late payment interest rate applicable if any on Product.
- Prepayment Penalty –
   Prepayment interest rate
   applicable if any on Product.
- Term The duration for which the loan amount was sanctioned in terms of years/months/days.
- Total Instalments The total number of scheduled payments made towards repaying the loan.
- Remaining Instalments The number of scheduled payments remaining towards repaying the loan completely.
- Next Instalment Date Date on which next instalment to be paid.
- Next Instalment Amount– Amount to be paid as next instalment.
- Outstanding Capital Amount –
   The amount due on the loan principal after having missed one or more repayment instalments i.e. Outstanding principal amount.
- Interest Arrears The amount due towards loan interest

- payment in case of missed instalments.
- Late Payment Charges The charges levied on any late payment of a loan instalment.
- Other Fees Other/ miscellaneous fees applicable on the loan account.
- Quick links "Loan Drawdown Enquiry", "Loan Schedule Enquiry" and "View Statement"

# 18 How do I view and download my Loan Account statement?

You can view and download your loan account statement. Account statement can be downloaded in PDF & CSV (comma-separated values) format.

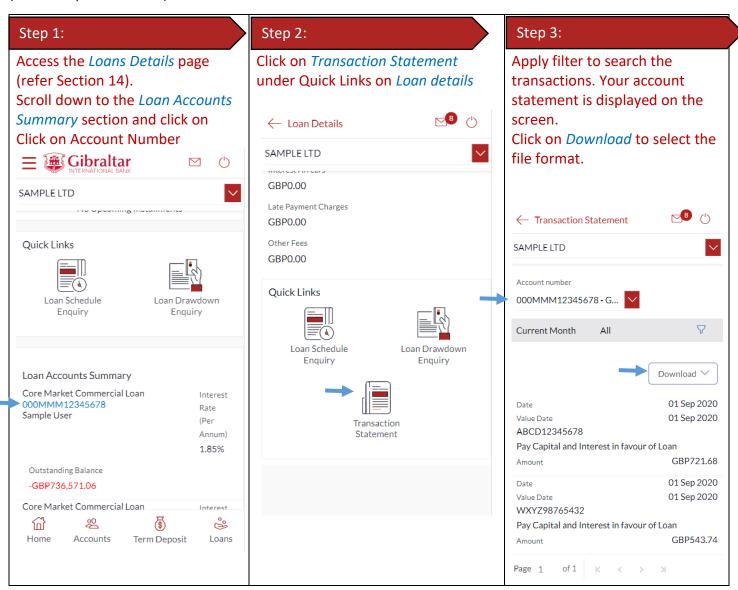

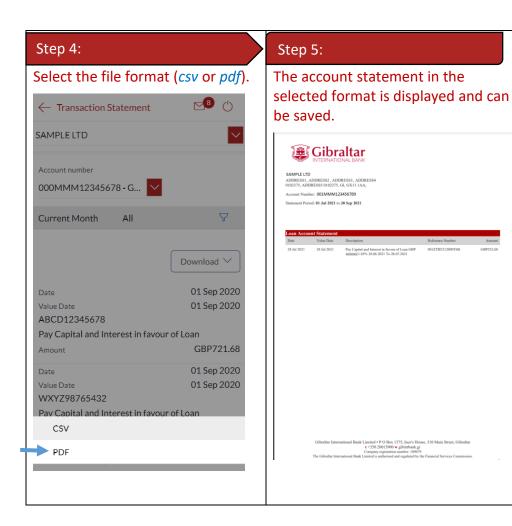

# 19.1 Loan Account Drawdown through Loan Details

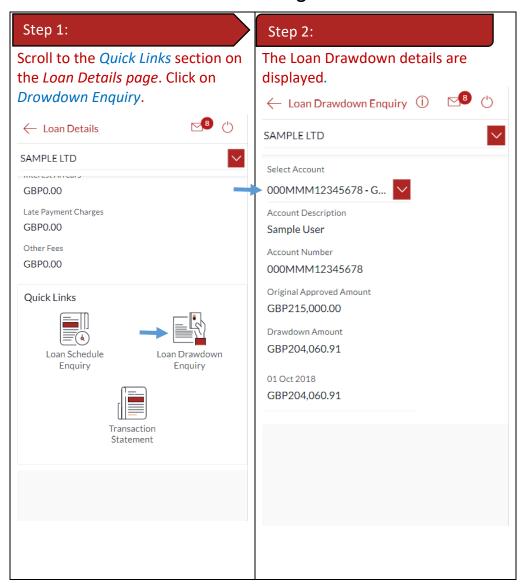

# 19.2 Loan Account Drawdown through the Accounts Menu

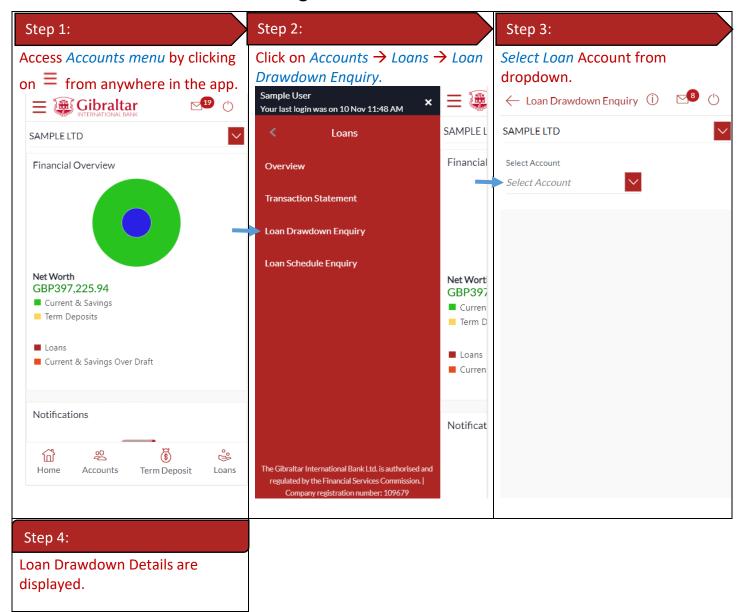

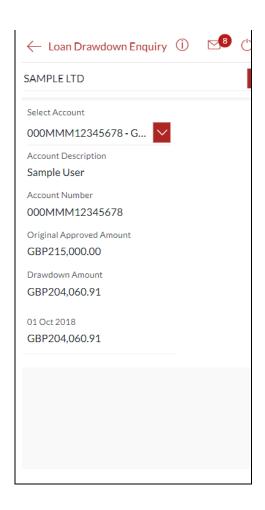

# 20 How do I view the Loan Schedule (Loan Schedule Enquiry)?

Loan Schedule provides the repayment schedule for the loan.

# 20.1 Loan Account Schedule Enquiry through Loan Details

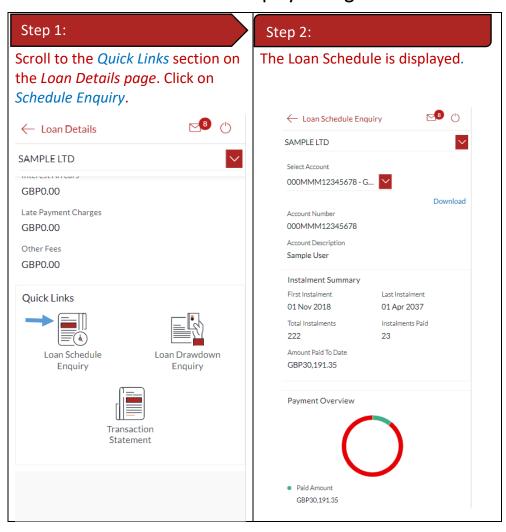

## 20.2 Loan Schedule Enquiry through the Accounts Menu

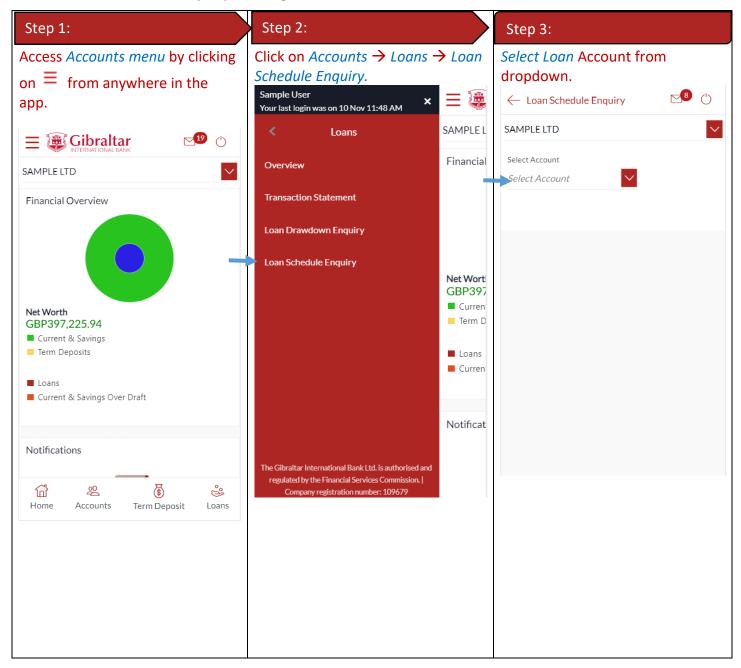

#### 20.3 Loan Schedule Details

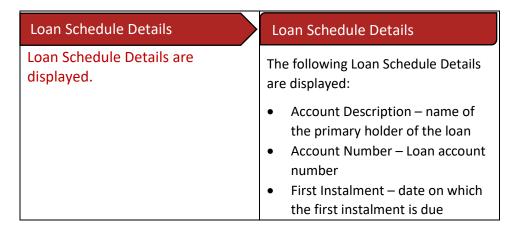

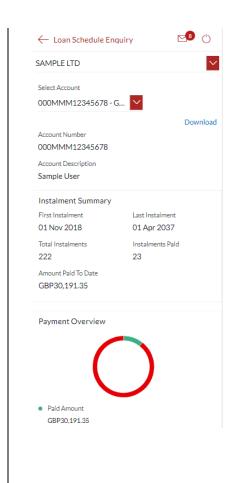

- Last Instalment date on which the last instalment is due
- Total Instalments total number of instalments
- Instalments Paid number of instalments paid till date
- Amount paid till date total amount paid till date
- Repayment Date date on which the specific instalment is due
- Principal principal amount that is due corresponding to the instalment date
- Interest interest amount that is due corresponding to the instalment date
- Instalment total instalment amount that is due corresponding to the instalment date
- Unpaid Instalment amount that is to be paid, if at all, on the specific instalment date

# 21 How do I view details of my Term Deposit Accounts?

## 21.1 Term Deposit Details through the *Dashboard*

You can access your Current and Savings Accounts details through the Dashboard.

# Dashboard Scroll down to CASA, Term Deposits and Loans section. Click on Term Deposits to view details of accounts. Click on an account number to view account details.

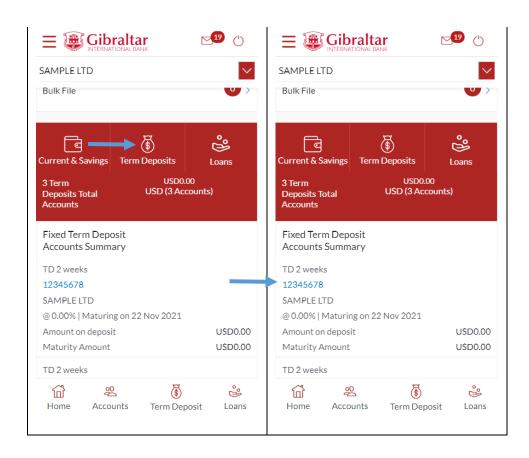

## 21.2 Term Deposit Details through the Accounts Menu

You can access your Term Deposit account details through the Menu.

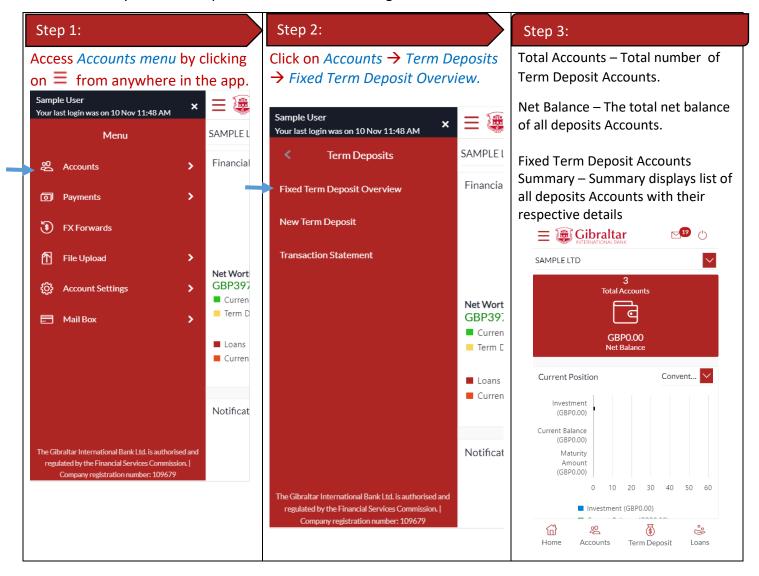

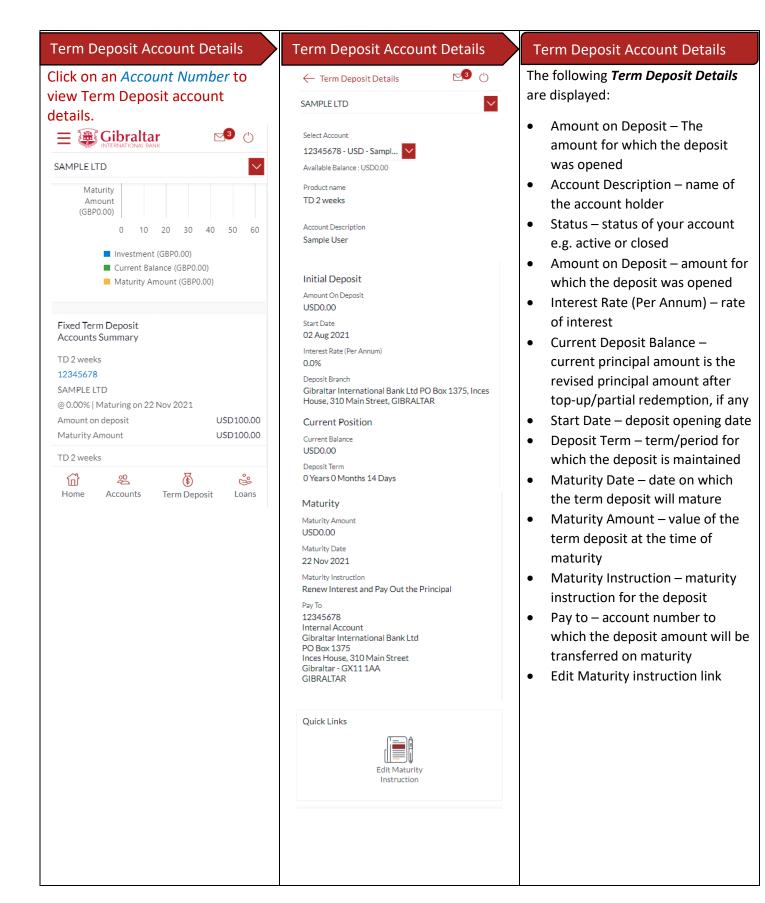

# 21.3 View and download Term Deposit statement

To view and download term deposit statement, go to term deposit details as described in Section 21.2 above.

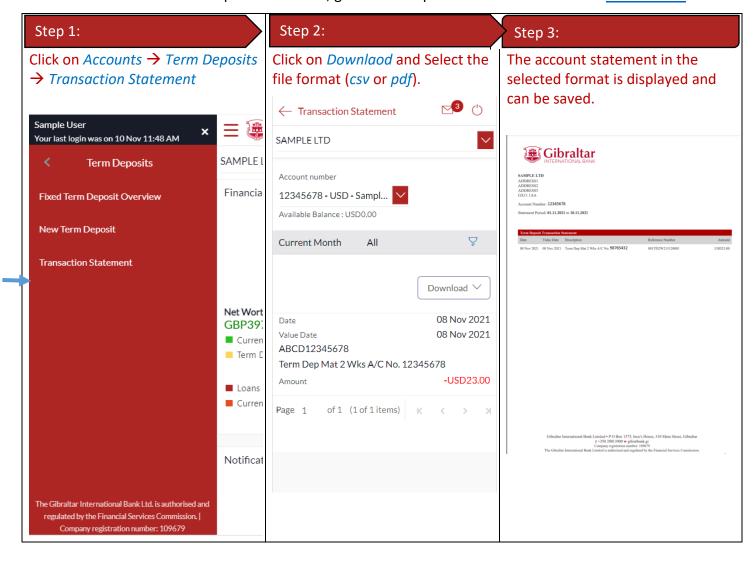

# 22 How do I change my Term Deposit maturity instructions?

You can change the term deposit maturity instructions through the Term Deposit details page. Navigate to the Term Deposit details page as described in Section 19 above.

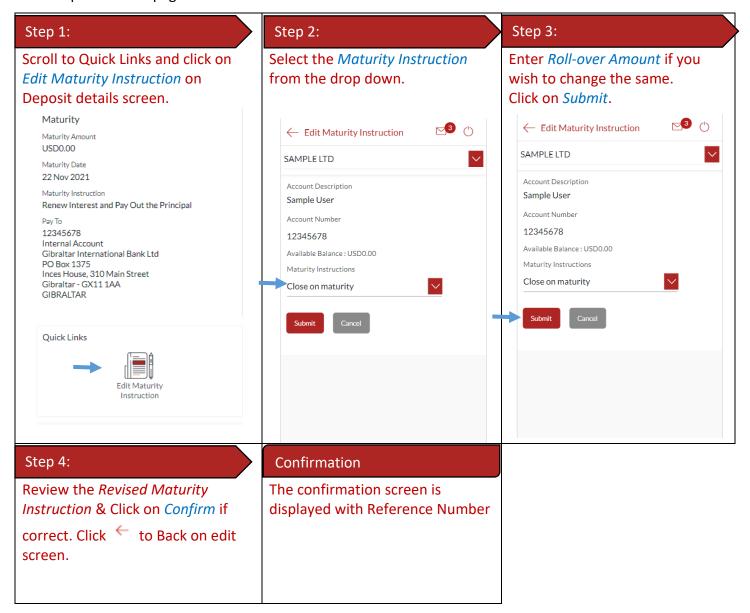

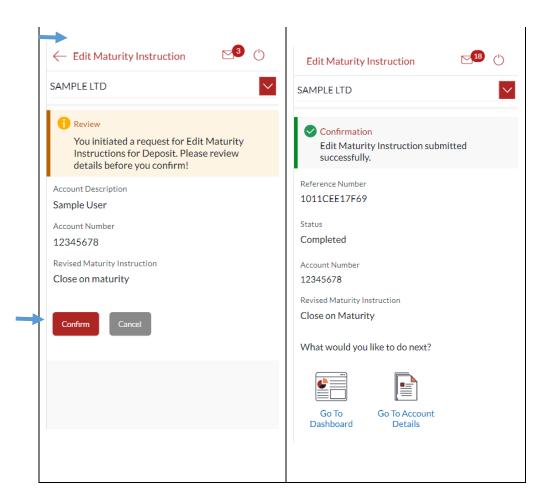

## 23 How do I book a new Term Deposit?

You can book a new term deposit by debit to your Current or Savings account through the app.

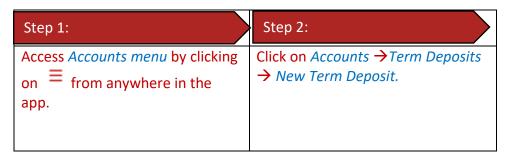

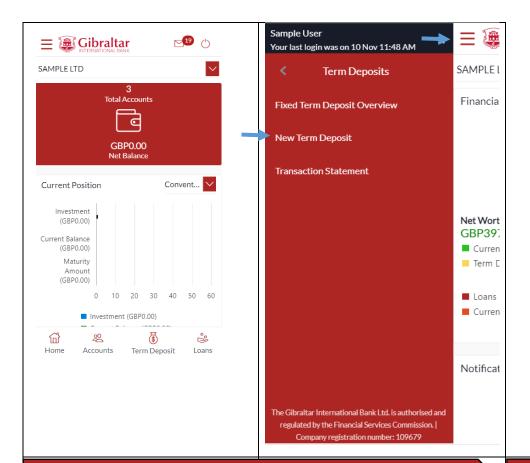

#### Step 3:

#### Enter details required to open a new term deposit.

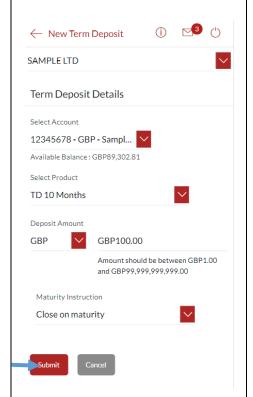

The following **Deposit Details** must be entered:

- Select Product from a drop down
- Select Account to be debited to fund the new term deposit
- Enter the *Deposit Amount*
- Select Maturity Instruction; payout of interest &/or principle are credited to the account selected in Select Account above
- Enter Rollover Amount if you wish to rollover only part of the maturity amount

Click on Submit.

Step 4:

Review the *Deposit Details* and click on Confirm if correct. Click Cancel to cancel the operation or click ← to edit.

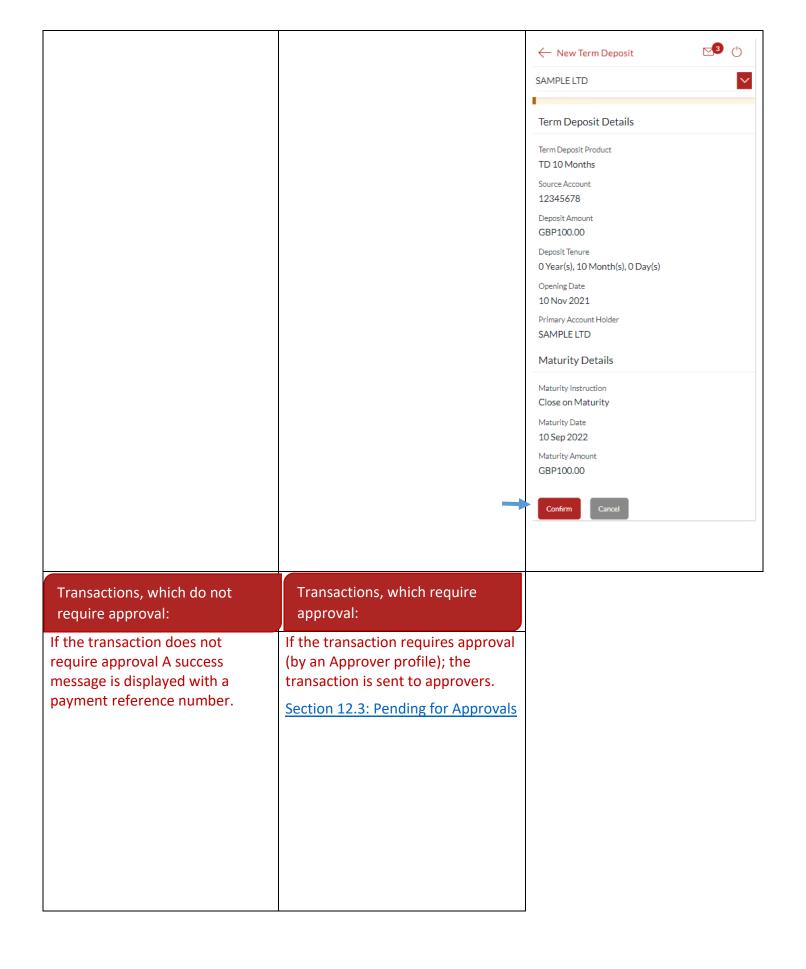

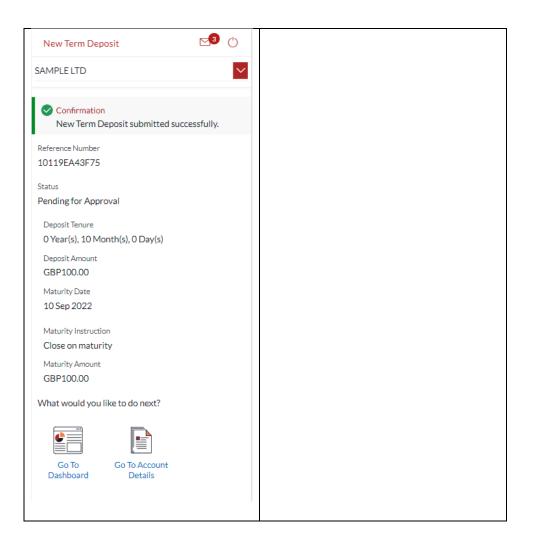

## 24 How do I add a Beneficiary?

## 24.1 Add a new Beneficiary

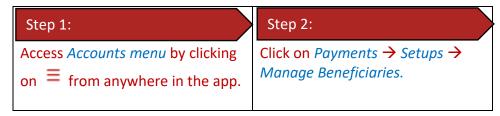

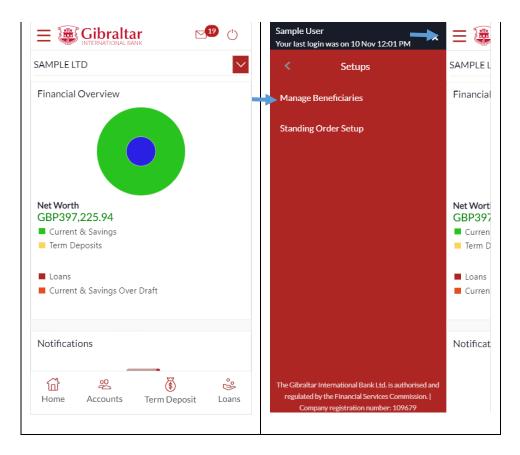

### 24.2 New Beneficiary (Internal)

Internal – create beneficiaries holding accounts within Gibraltar International Bank.

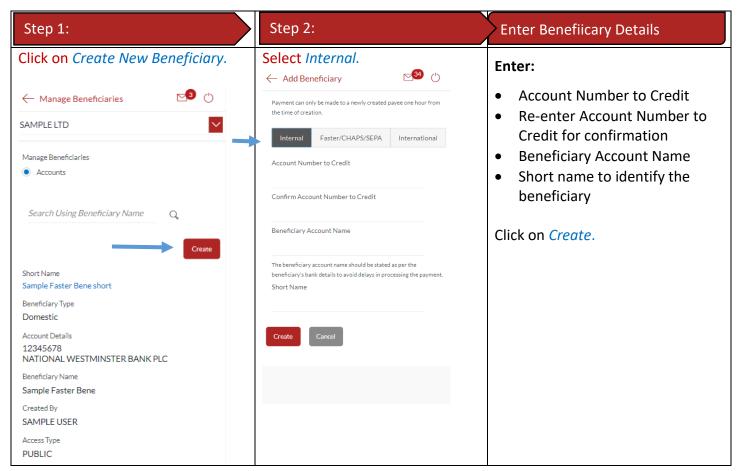

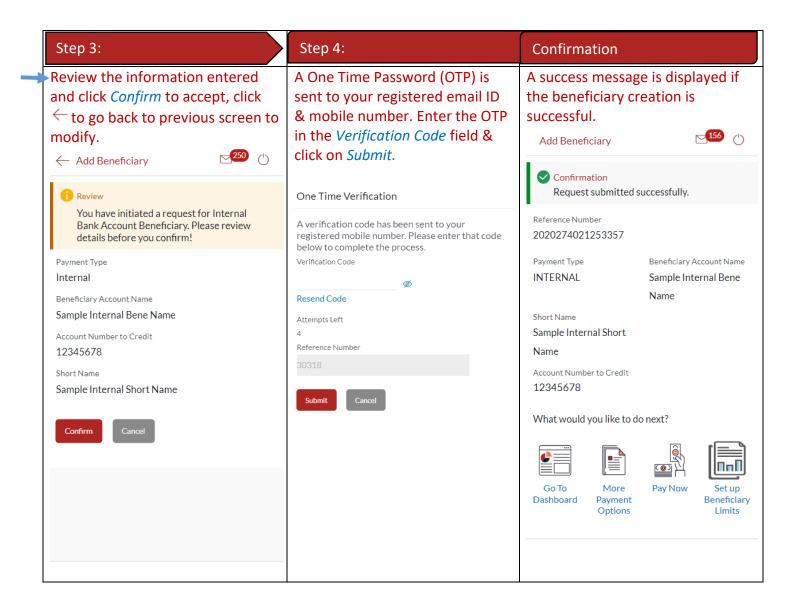

### 24.3 New Beneficiary (Faster/CHAPS)

Faster/CHAPS – create beneficiaries holding accounts within the U.K. outside Gibraltar International Bank.

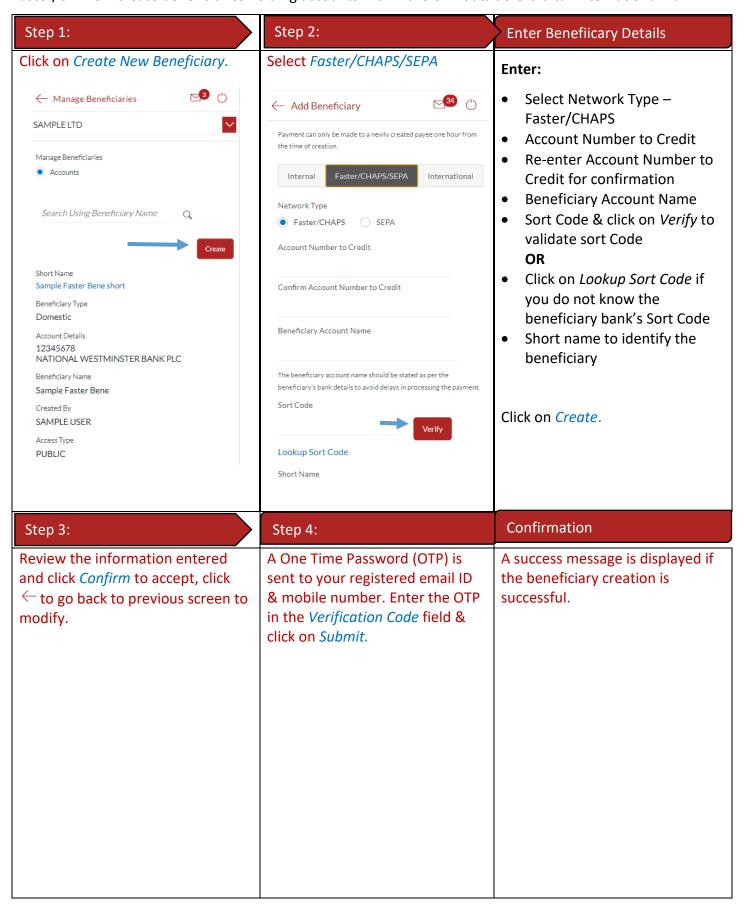

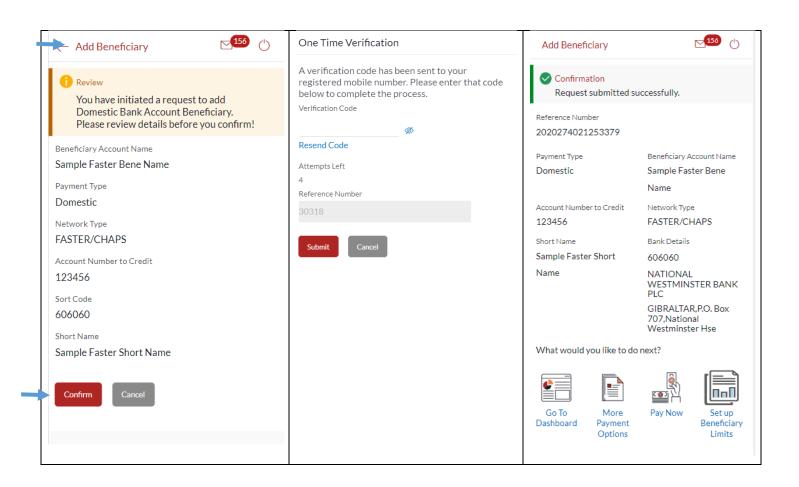

### 24.4 New Beneficiary (International)

International – for beneficiaries holding accounts outside the U.K. and outside SEPA countries.

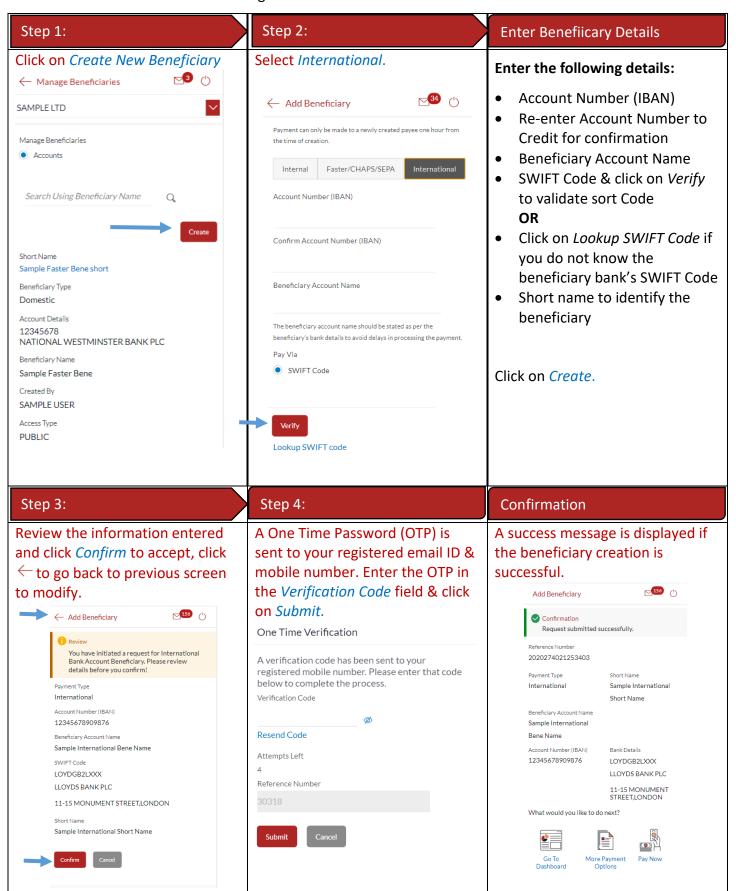

#### 24.5 New Beneficiary (SEPA)

SEPA – create beneficiaries holding accounts within SEPA zone outside Gibraltar International Bank.

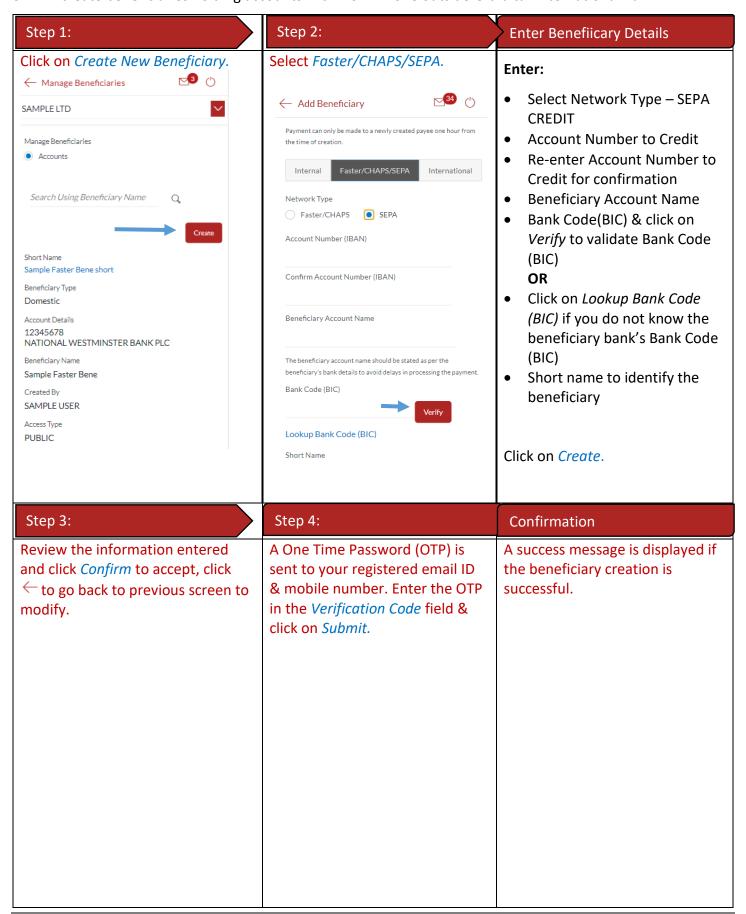

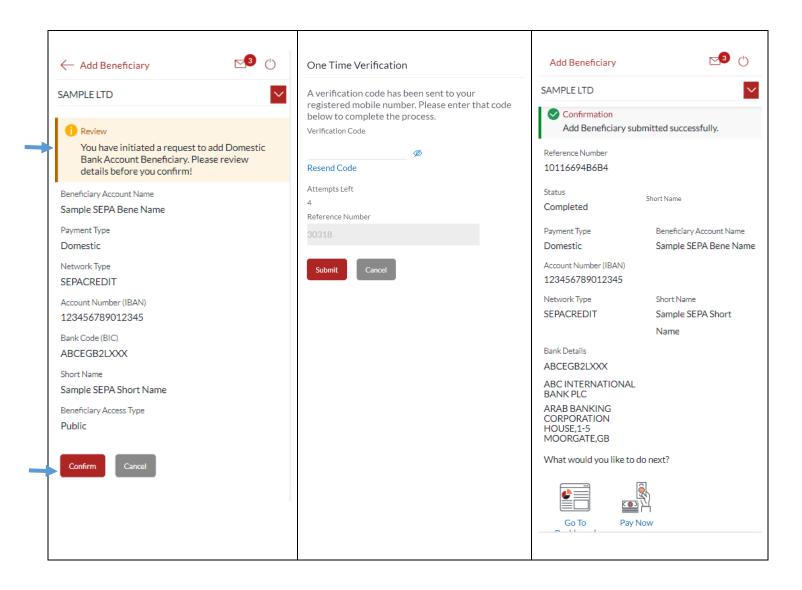

## 25 How do I delete an existing Beneficiary?

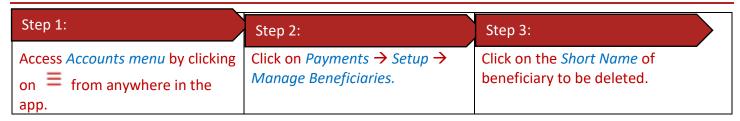

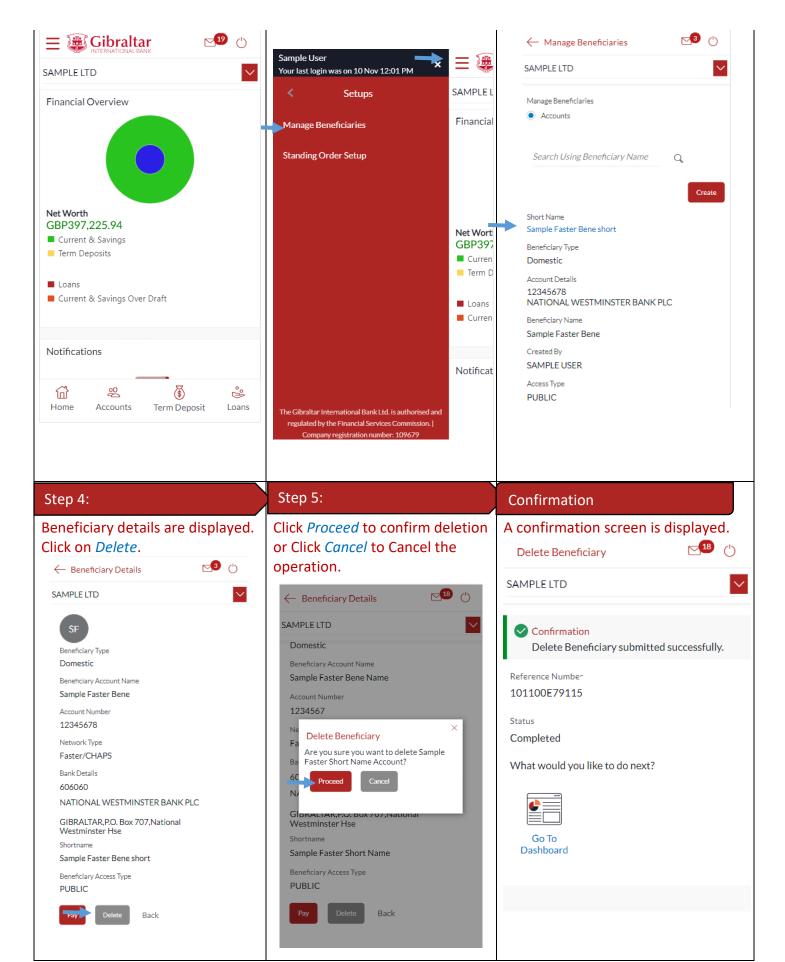

## 26 How do I Make a Payment to a registered beneficiary?

You can make a payment through the *Dashboard* and *Payments Menu*.

## 26.1 Make a Payment through *Dashboard*

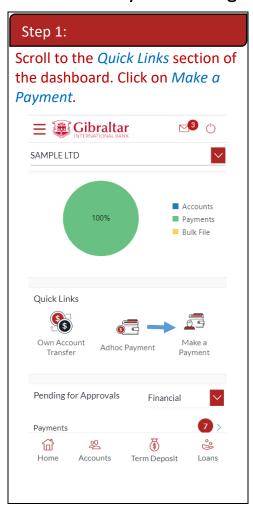

### 26.2 Make a Payment through Payments Menu

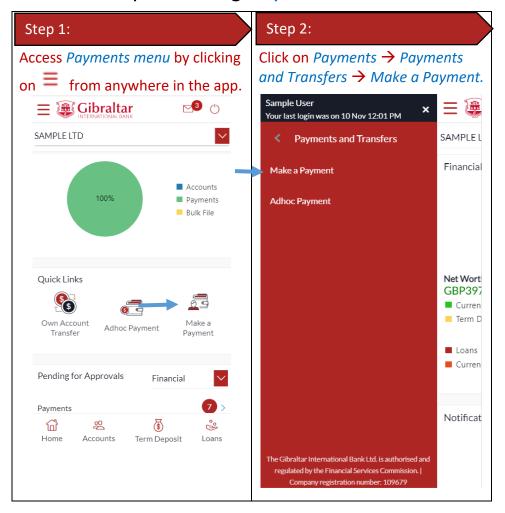

### 26.3 Make a Payment

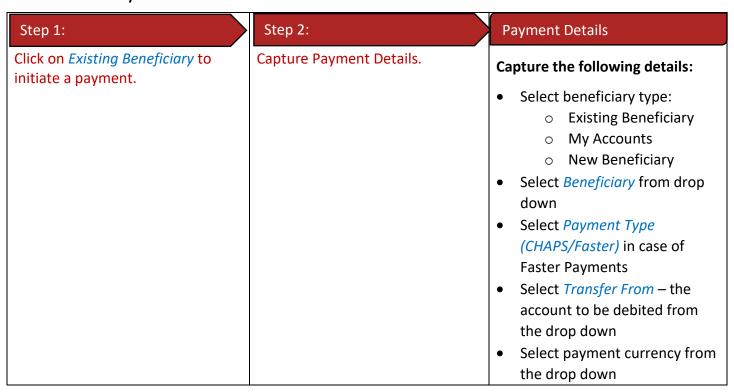

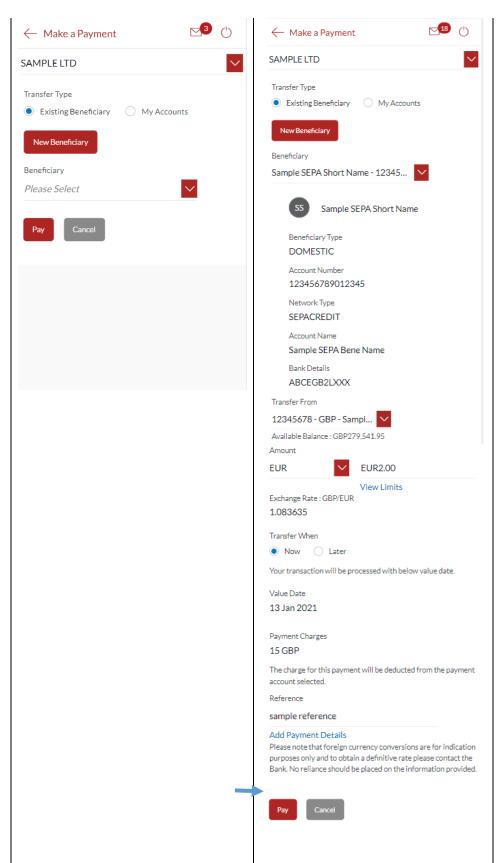

- Enter payment amount
- Click View Limits to view beneficiary limits
- Select Value Date Now to initiate the payment on the same day, Later to initiate a future dated payment
- The applicable *Payment Charges* are displayed
- Enter Reference to help you identify the payment. For Faster/CHAPS, SEPA and International Payments, you can enter narrative in 4 lines by clicking Add Payment Details link
- Enter Special Routing
   Instructions to provide
   instructions for International
   Payments.

Click on *Pay*.

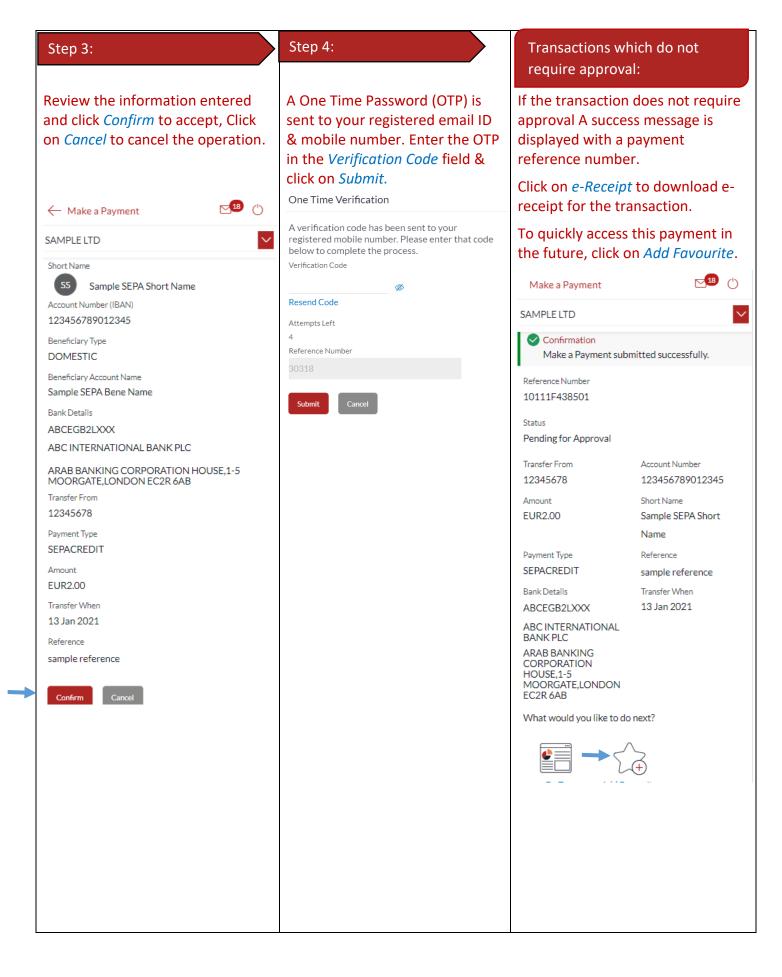

Transactions, which require approval:

If the transaction requires approval (by an Approver profile); the transaction is sent to approvers.

To quickly access this payment in the future, click on *Add Favourite* 

Refer <u>Section 12.3: Pending for Approvals</u>

#### E-Receipt Download:

An e-receipt for the transaction is generated and displayed on the screen. The same can be saved for future reference.

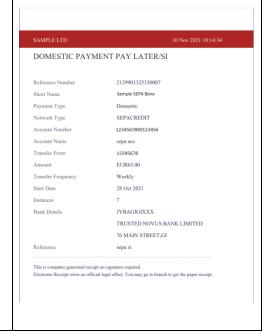

## 27 How do I make an Adhoc Payment?

You can make a payment through the *Dashboard* and *Payments Menu*.

### 27.1 Make a Payment through *Dashboard*

#### Step 1:

Scroll to the *Quick Links* section of the dashboard. Click on *Adhoc Payment*.

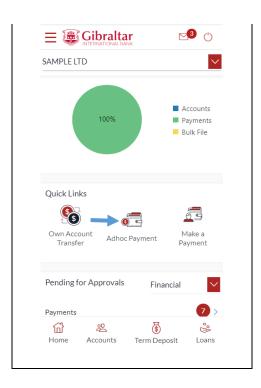

## 27.2 Make an Adhoc Payment through *Payments Menu*

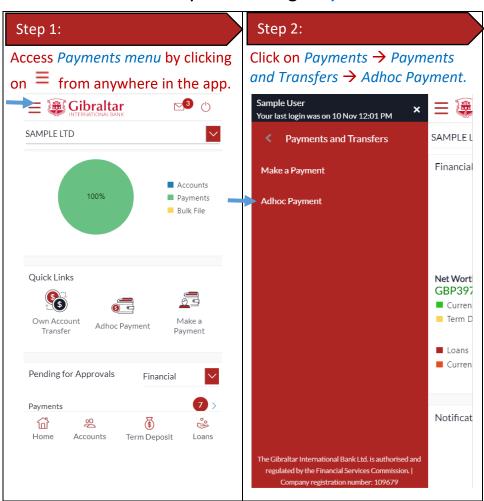

### 27.3 Make an Adhoc Payment

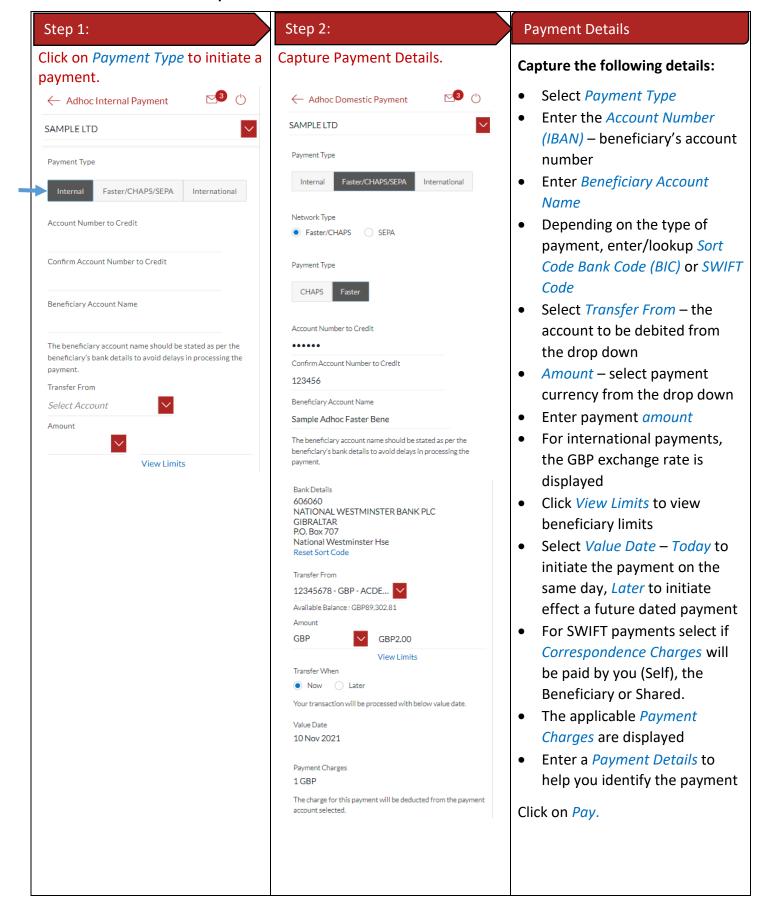

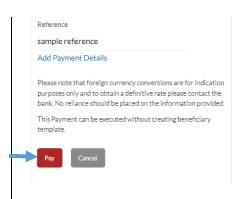

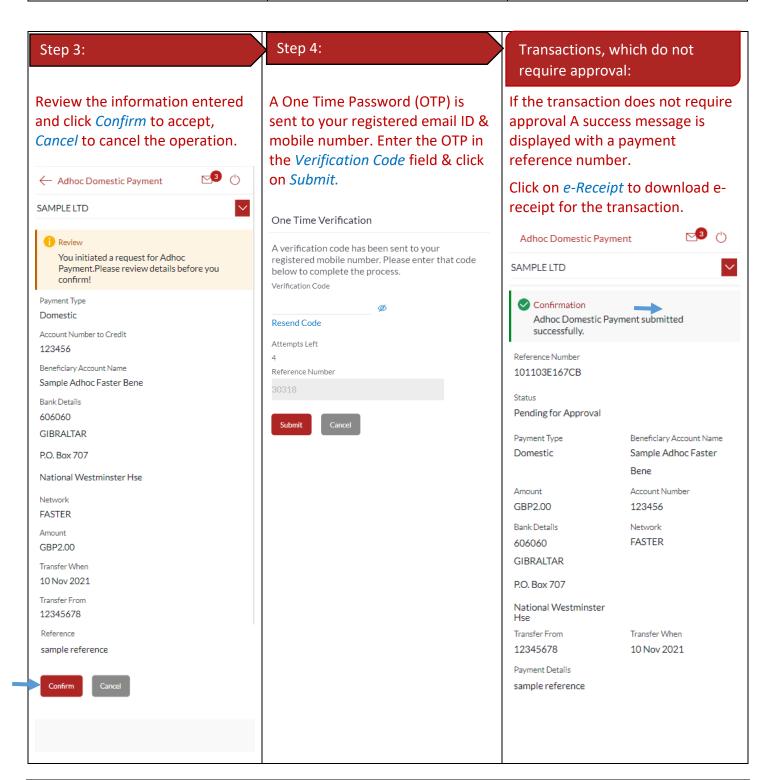

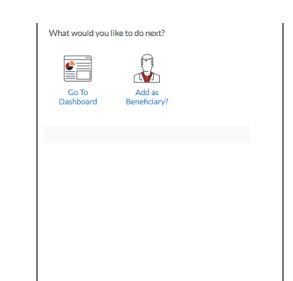

#### E-Receipt Download:

for future reference.

An e-receipt for the transaction is generated and displayed on the screen. The same can be saved

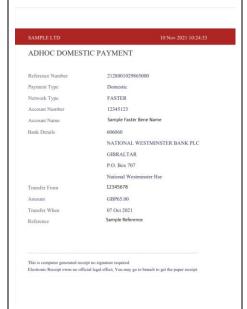

Transactions which require approval:

If the transaction requires approval (by an Approver profile); the transaction is sent to approvers.

Refer to Section 12.3 Pending for Approvals.

## 28 How do I set up a Standing Order?

You can set up a repetitive payment instruction (a Standing Order).

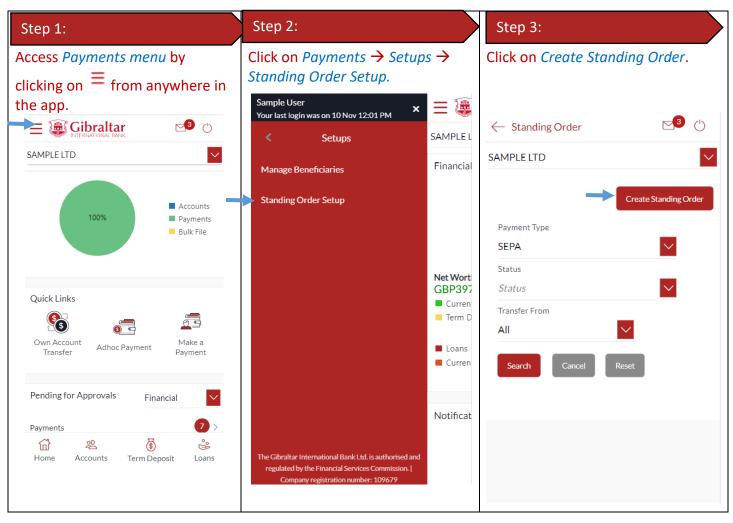

### 28.1 Set up a Standing Order

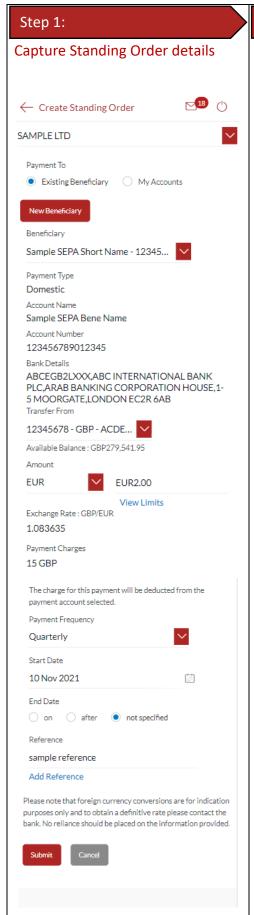

#### **Standing Order Details:**

#### Capture the following details:

- Select beneficiary type:
  - Existing Beneficiary
  - My Accounts
  - New Beneficiary
- Select Beneficiary from drop down
- Select Payment Type
- Select Transfer From the account to be debited from the drop down
- Select payment currency from the drop down
- Enter payment *Amount*
- Click View Limits to view beneficiary limits
- Select Payment Frequency

   (e.g. Daily, Weekly, Monthly, etc.) from the drop down
- Enter the Standing Order Start
   Date
- Enter the End Date for the Standing Order, select Not Specified, if there is no end date
- The applicable Payment Charges are displayed
- Enter Reference to help you identify the payment
- Enter Special Routing
   Instructions in case of
   International Payments to
   provide instructions for
   routing.

Click on Submit.

#### Step 3:

Review the information entered and click *Confirm* to accept, Click to modify and click on *Cancel* 

to modify and click on *Cancel* to cancel the operation.

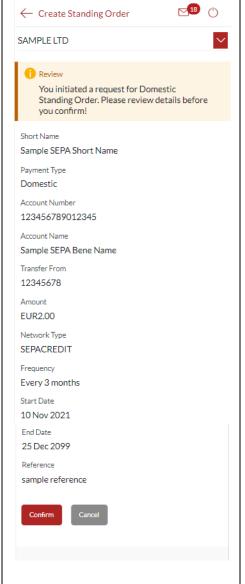

#### Step 4:

A One Time Password (OTP) is sent to your registered email ID & mobile number. Enter the OTP in the *Verification Code* field & click on *Submit*.

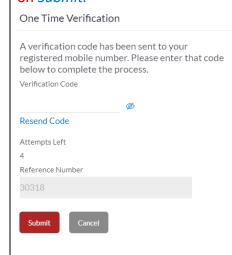

Transactions, which do not require approval:

If the transaction does not require approval A success message is displayed with a payment reference number.

Click on *e-Receipt* to download e-receipt for the transaction.

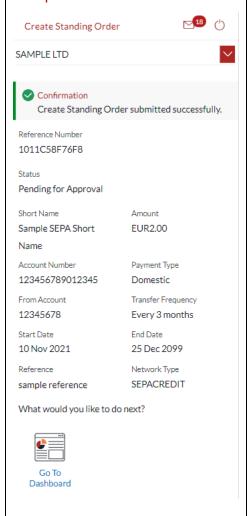

Transactions, which require approval:

If the transaction requires approval (by an Approver profile); the transaction is sent to approvers.

Section 12.3: Pending for Approvals

An e-receipt for the transaction is generated and displayed on the screen. The same can be saved for future reference.

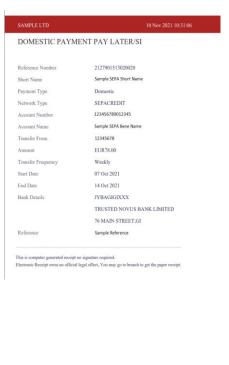

## 29 How do I modify a Standing Order?

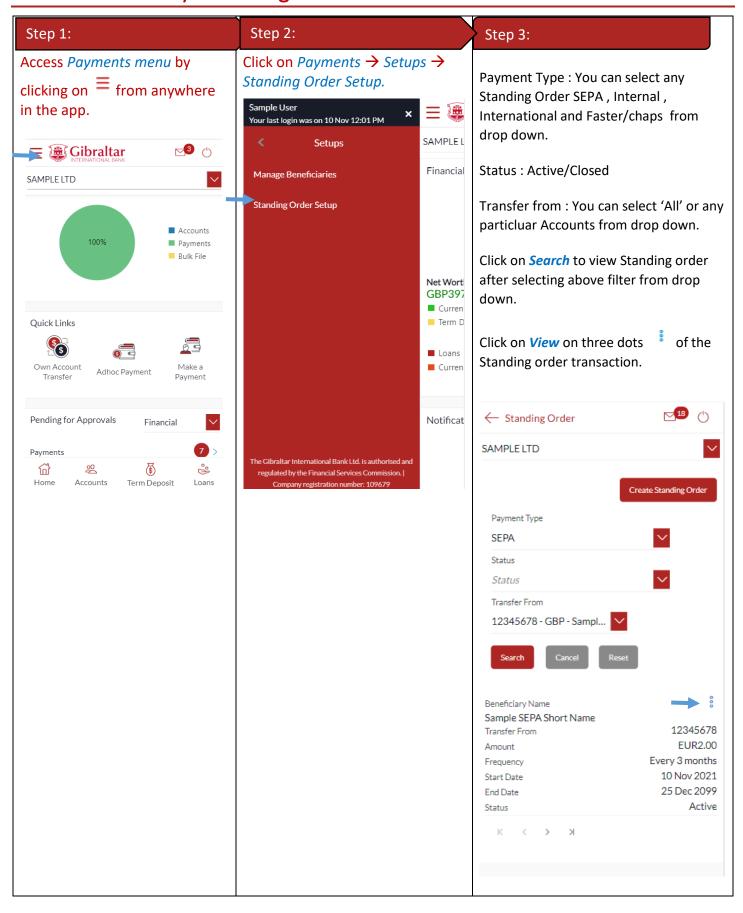

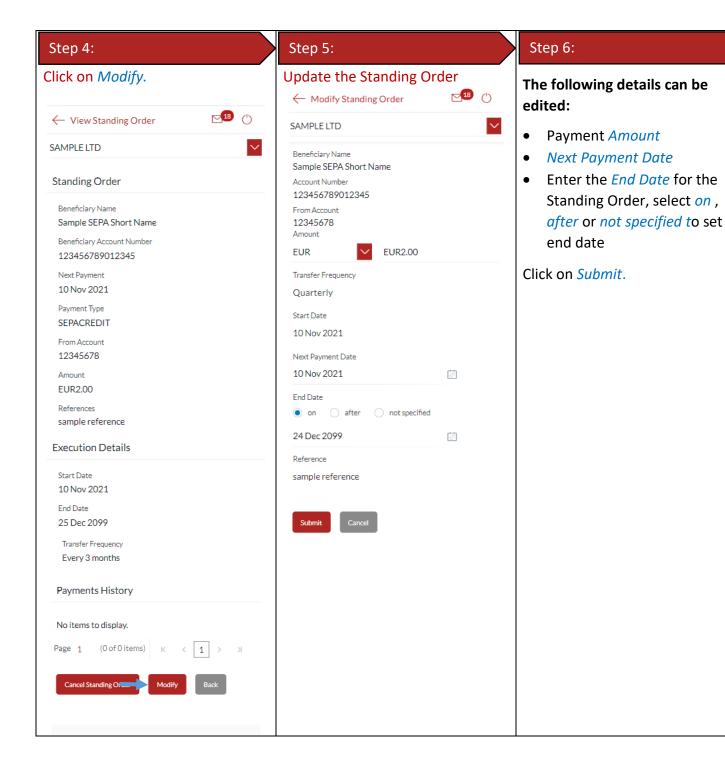

#### Transactions, which require Transactions, which do not require approval: approval: If the transaction does not require If the transaction requires approval approval A success message is (by an Approver profile); the displayed with a payment transaction is sent to approvers. reference number. Section 12.3: Pending for Approvals **№** () ← Modify Standing Order Modify Standing Order SAMPLE LTD SAMPLE LTD 1 Review You initiated a request for Modifying Confirmation Standing Order. Please review details before you confirm! Modify Standing Order submitted successfully. Reference Number Beneficiary Name Sample SEPA Short Name 1011E55483AC Account Number Status 123456789012345 Pending for Approval From Account Beneficiary Name 12345678 Sample SEPA Short Name EUR2.00 Beneficiary Account Number Transfer Frequency 123456789012345 Every 3 months From Account Start Date 10 Nov 2021 12345678 Next Payment Date Start Date 10 Nov 2021 10 Nov 2021

Amount

EUR2.00

Transfer Frequency

Every 3 months

24 Dec 2099

Network Type

**SEPACREDIT** 

End Date

Next Payment Date

sample reference

10 Nov 2021

Reference

End Date

Reference

24 Dec 2099

sample reference

## 30 How do I delete or Cancel a Standing Order?

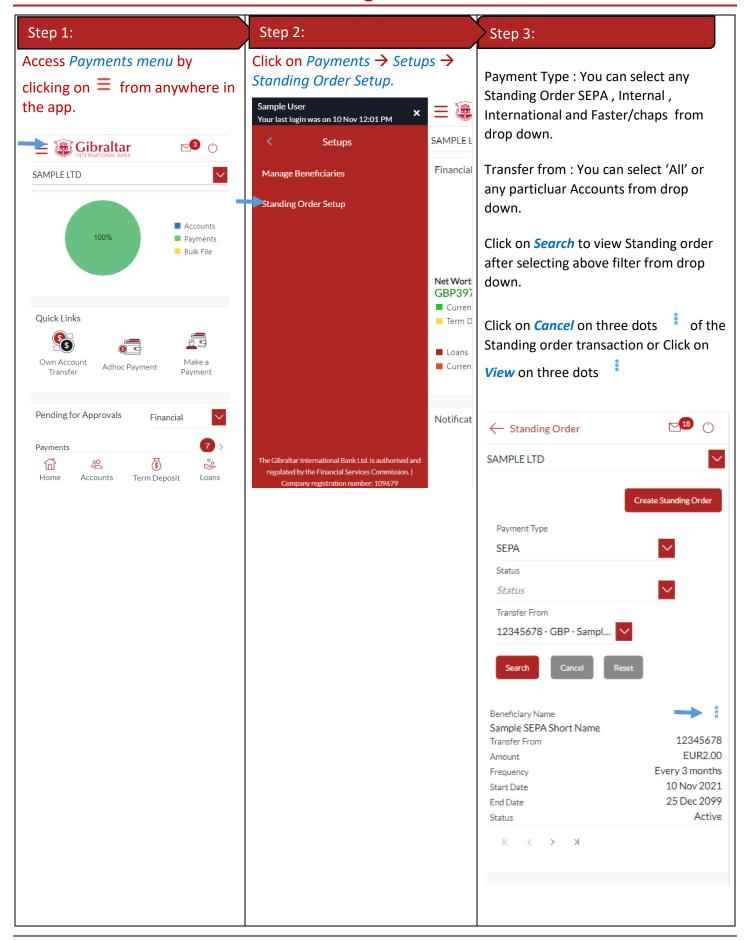

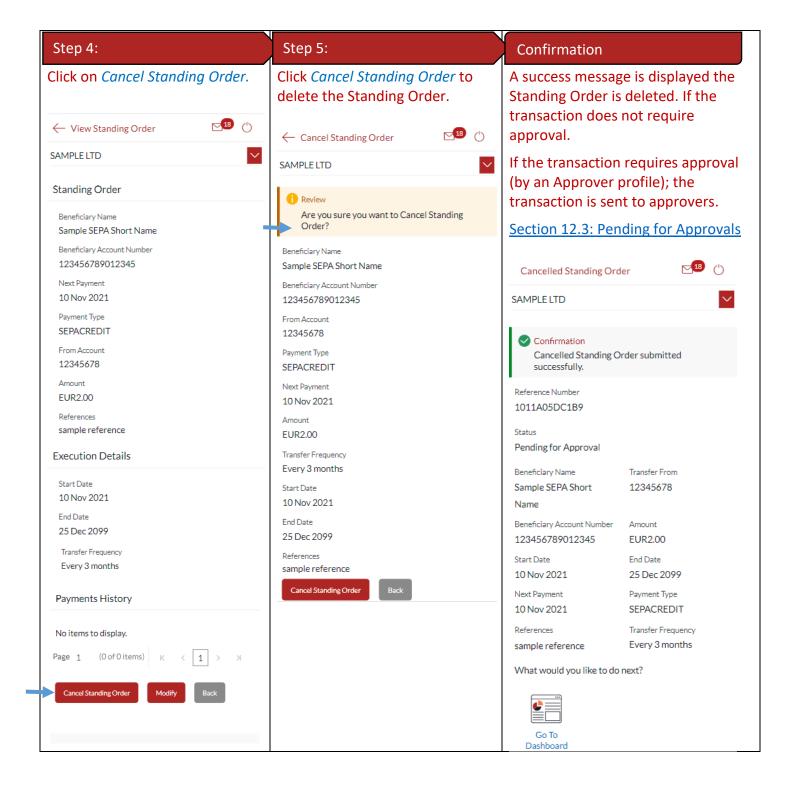

#### 31 Favourite Transactions

You can mark a transaction as a 'Favourite' transaction to quickly repeat the transaction.

#### 31.1 Mark a transaction as Favourite

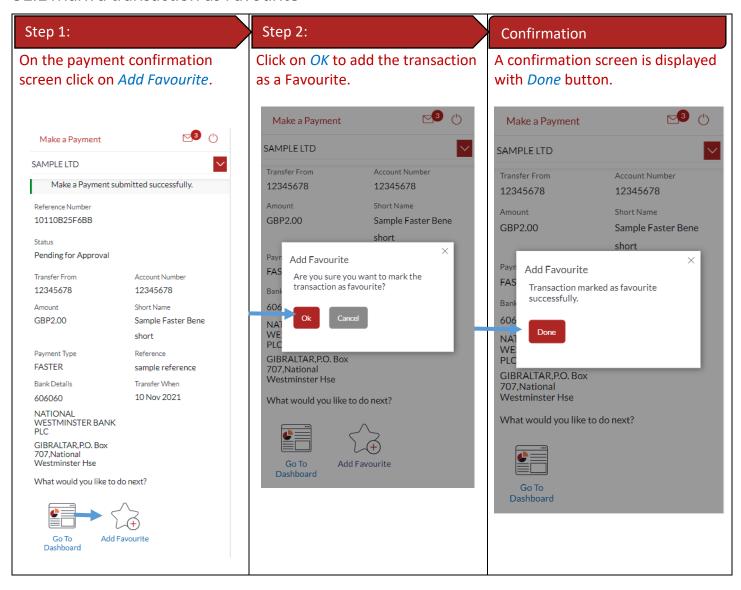

#### 31.2 View Favourites and initiate a Favourite Transaction

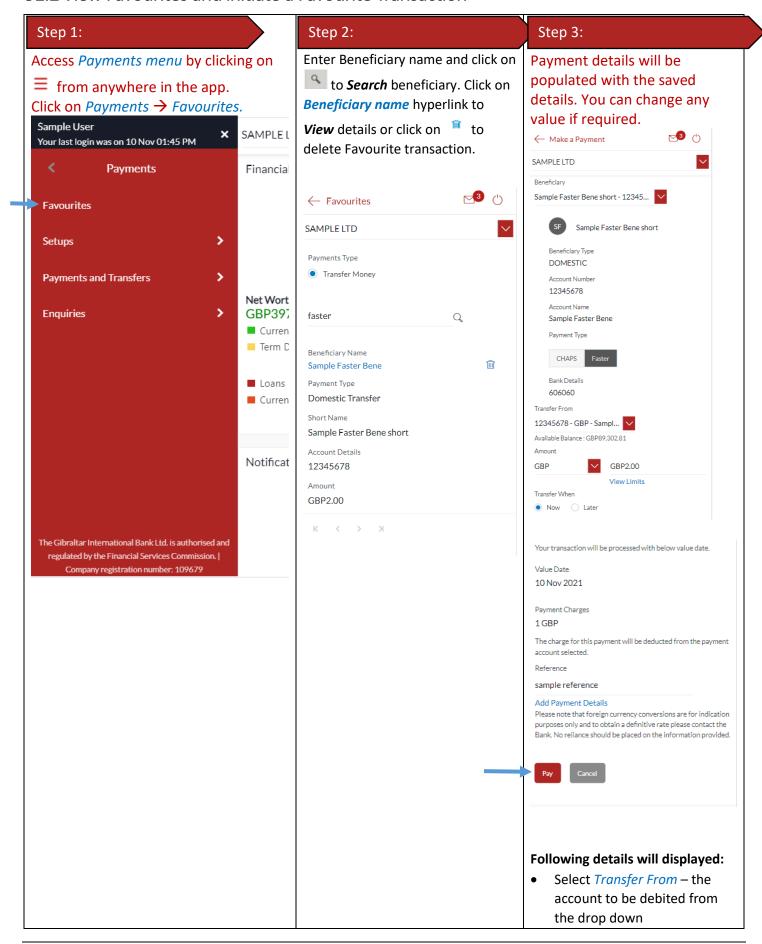

- Select payment currency from the drop down
   Enter payment Amount
   Click View Limits to view beneficiary limits
   Select Value Date Today to initiate the payment on the same day, Later to initiate effect a future dated payment
   The applicable Payment Charges are displayed
  - Enter a *Reference* to help you identify the payment

Click on Pay.

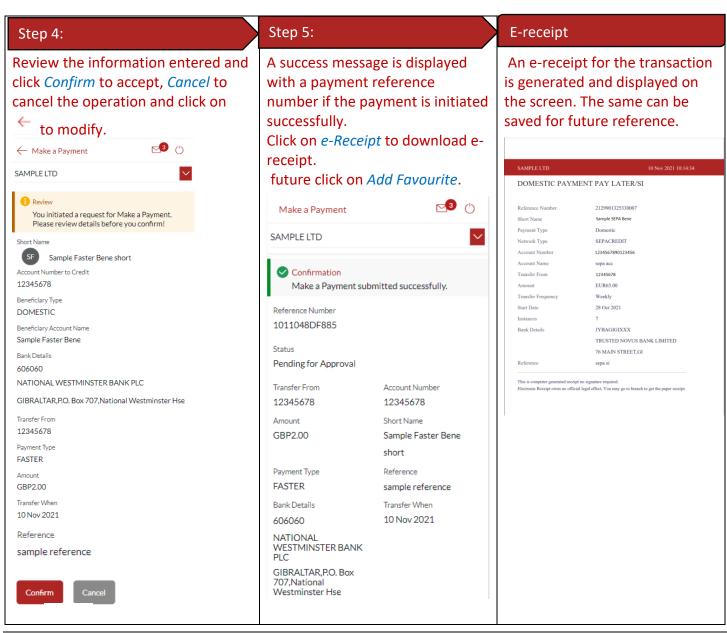

### 31.3 Remove a Transaction from the Favourites List

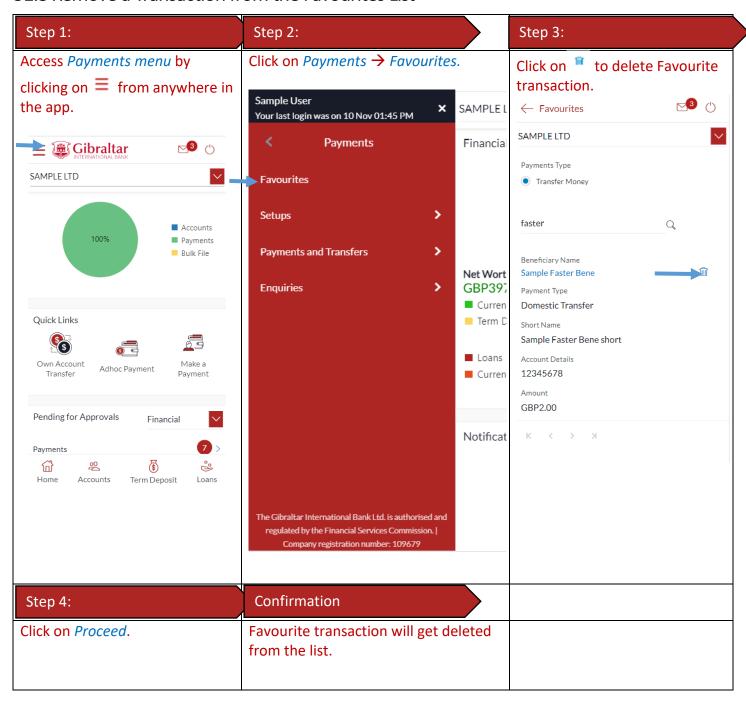

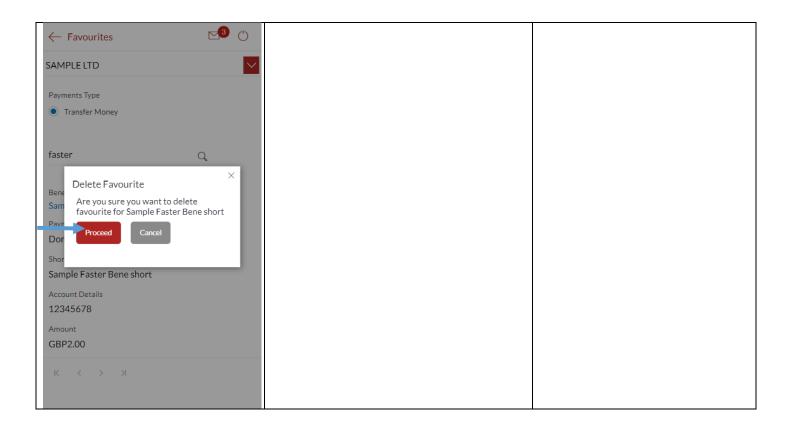

# 32 How do I view and cancel Scheduled Payments?

You can view and maintain payments which are scheduled to be processed from your account. Scheduled payments are one-time payments set with a (future) value date.

## 32.1 Scheduled Payments through *Payment Menu*.

| Step 1:                                                         | Step 2:                                                     | Step 3:                                                                                                    |
|-----------------------------------------------------------------|-------------------------------------------------------------|----------------------------------------------------------------------------------------------------|
| Access Payments menu by clicking on ≡ from anywhere in the app. | Click on Payments → Enquiries → Scheduled Payments Enquiry. | <ul> <li>Account number drop down: Account number needs to be selected from drop down.</li> <li>Transfer Type: Transfer type to be selected as SEPA CREDIT, Within bank, Faster/CHAPS or International from drop down</li> <li>Host Reference Number: Enter the host reference number to see the scheduled payment.</li> <li>Click on Search to see the scheduled payment and click on Reset button to reset the</li> </ul> |

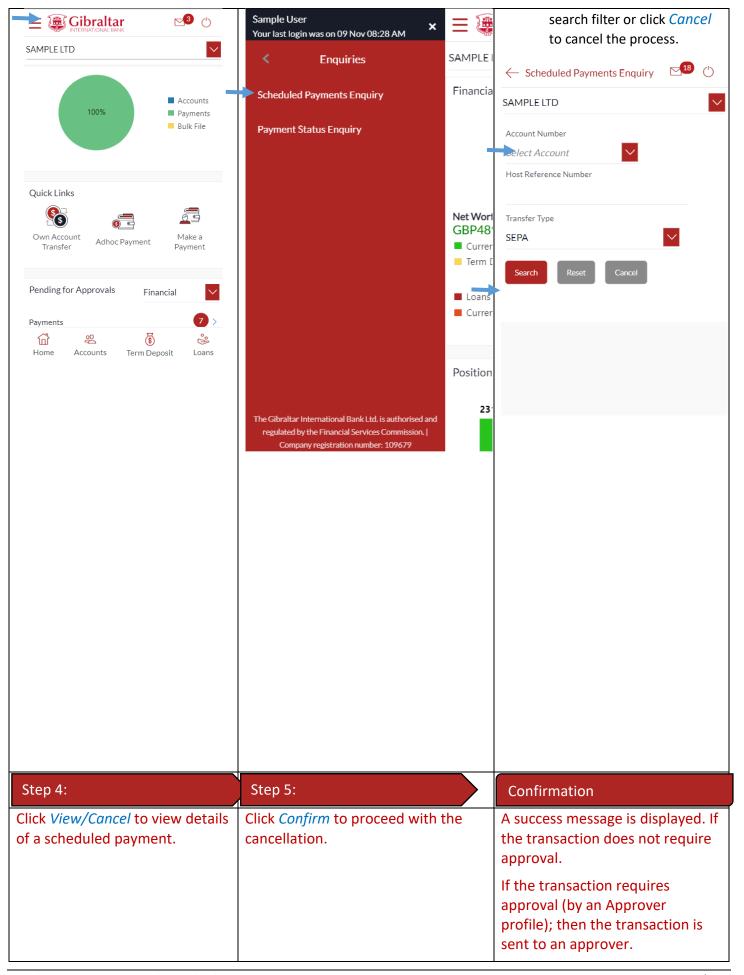

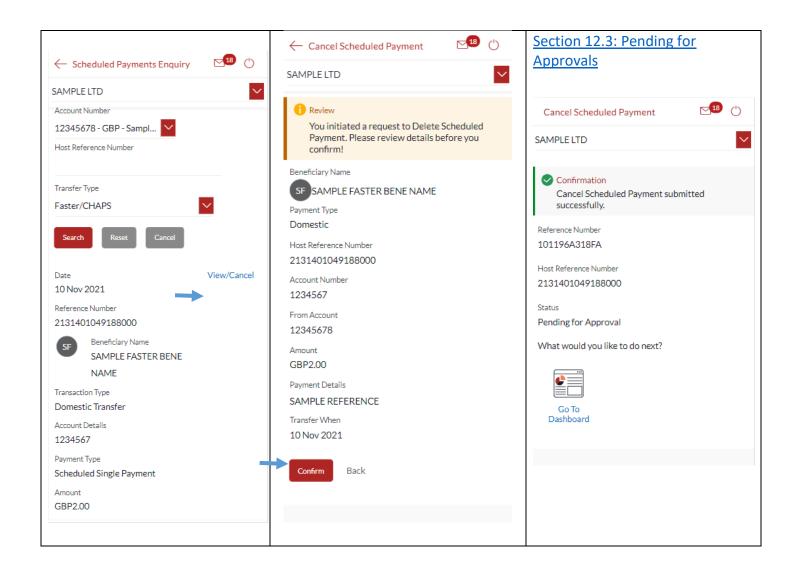

# 33 How do I Communicate with the Bank Using Secure Mail?

You can send and receive mails and view alerts and notifications from the bank.

## 33.1 Mailbox through the *Main Menu*

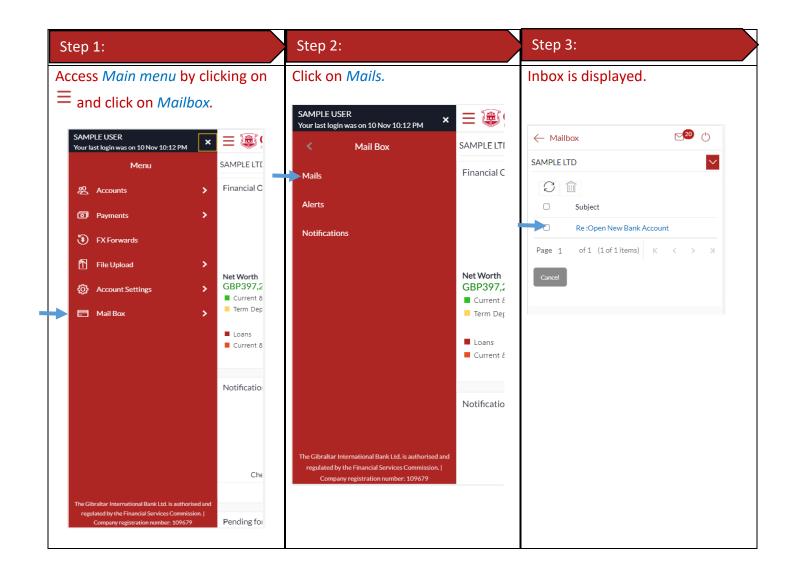

### 33.2 Compose Mail

| Step 1:                                                                      | Step 2:                                                                                                    | Step 3:                                         |
|------------------------------------------------------------------------------|----------------------------------------------------------------------------------------------------|-------------------------------------------------|
| Click on the three dots at the bottom of the screen and select Compose Mail. | Select a subject from the drop down. Type the content of the message, attach files if required and click on Send. | Confirmation is displayed. Click on <i>Ok</i> . |

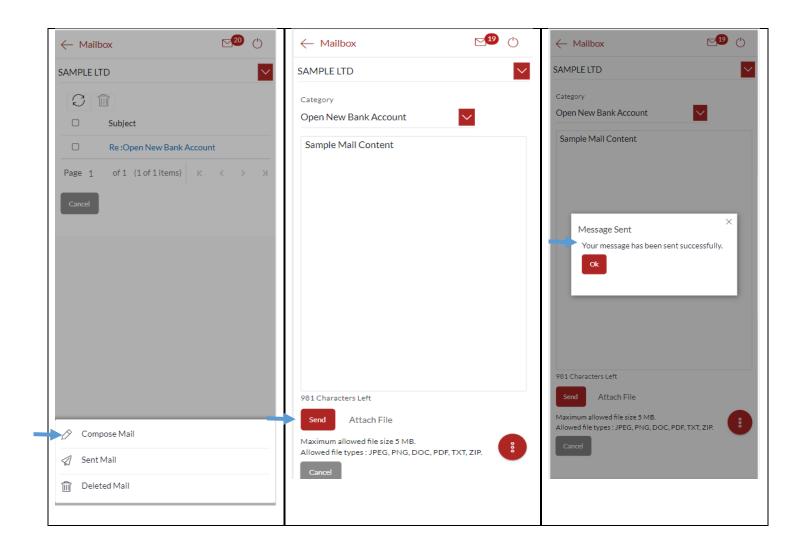

#### 33.3 View Inbox

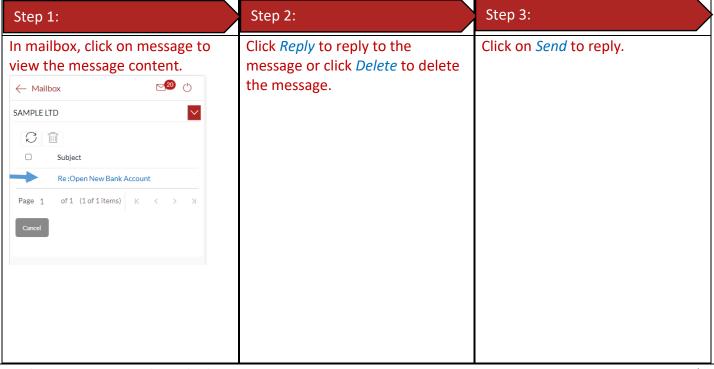

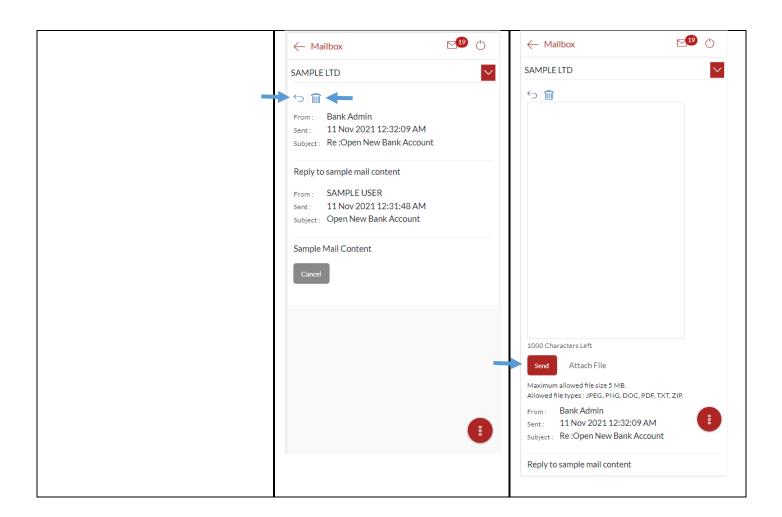

### 33.4 View Sent Mail

| Step 1:                                                                   | Step 2:                                           | Step 3:                          |
|---------------------------------------------------------------------------|---------------------------------------------------|----------------------------------|
| Click on the three dots at the bottom of the screen and select Sent Mail. | Click on the message to view the message content. | Click on <i>back</i> to go back. |

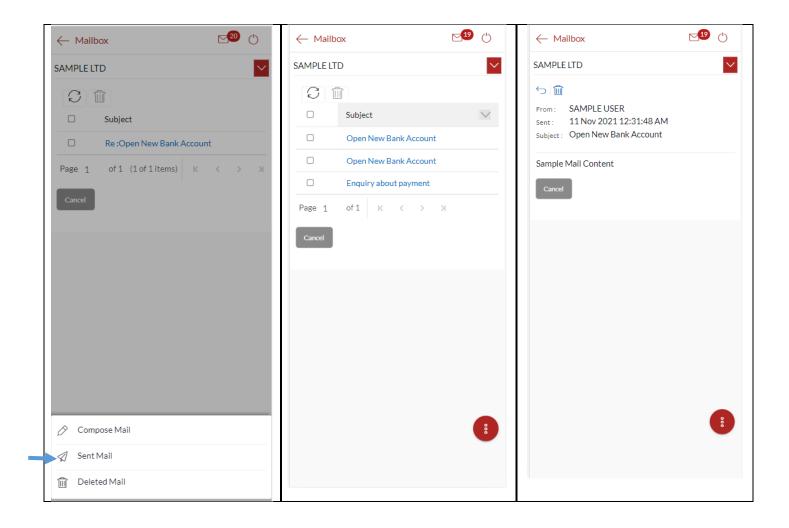

### 33.5 Delete a Mail

| Step 1:                                                                      | Step 2:                                                                           | Step 3:                                        |
|------------------------------------------------------------------------------|-----------------------------------------------------------------------------------|------------------------------------------------|
| Click on the three dots at the bottom of the screen and select Deleted Mail. | Click on the box to select the message then click on the delete symbol to delete. | Click on <i>Confirm</i> to delete the message. |

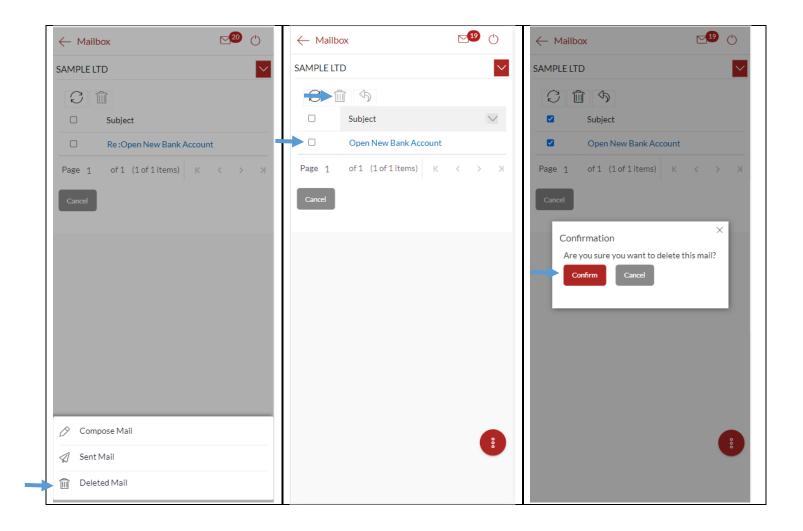

## 33.6 View Alerts

| Step 1:                                                                       | Step 2:          | Step 3:                                                        |
|-------------------------------------------------------------------------------|------------------|----------------------------------------------------------------|
| Access <i>Main menu</i> by clicking on $\equiv$ and click on <i>Mailbox</i> . | Click on Alerts. | Alerts are displayed. Click on an alert to view alert message. |

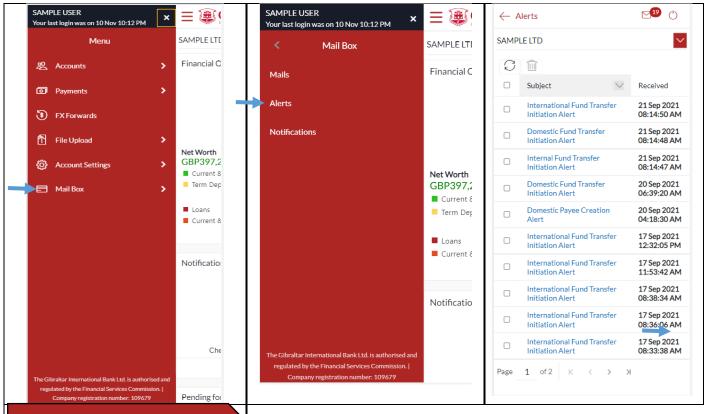

Step 4:

The alert message is displayed. Click **Delete** to **delete** alert or click **Go Back** to go **back** to the Alert folder.

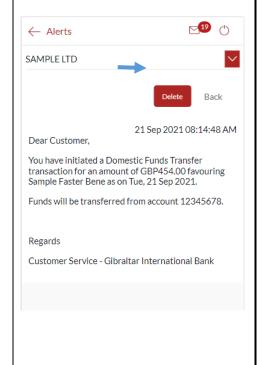

#### 33.7 View Notifications

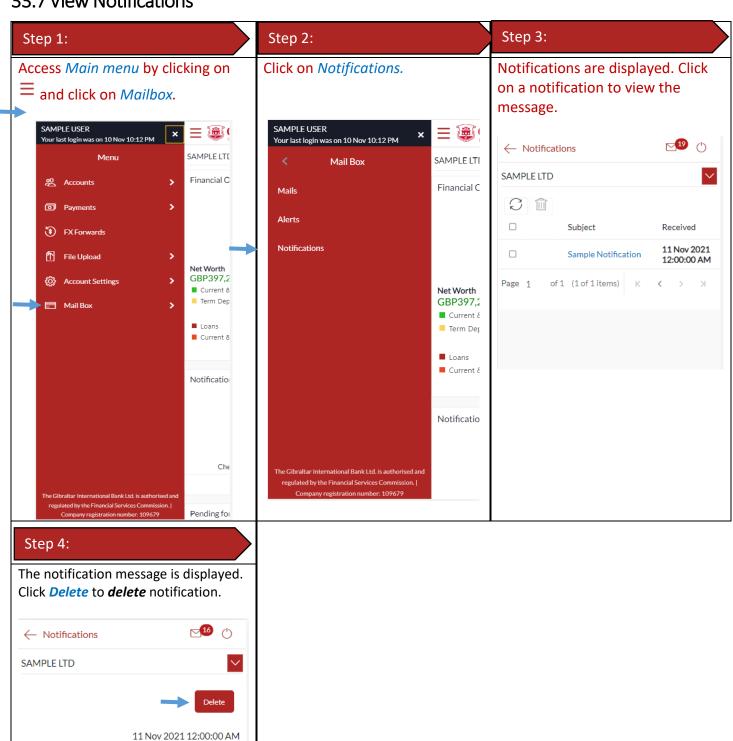

Sample Notification Content

## 34 How do I View My Consolidated Account Balances?

You can view consolidated account balances across all mapped parties.

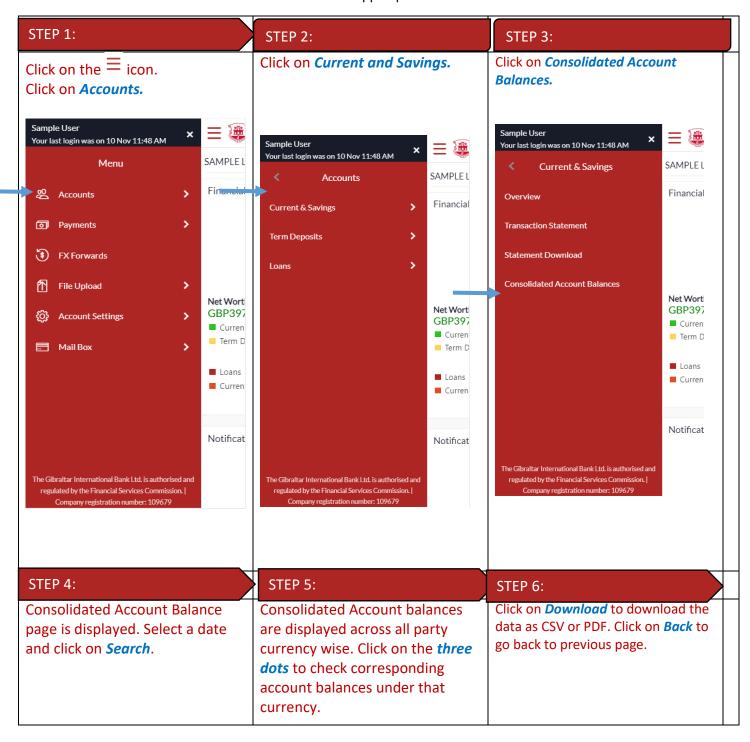

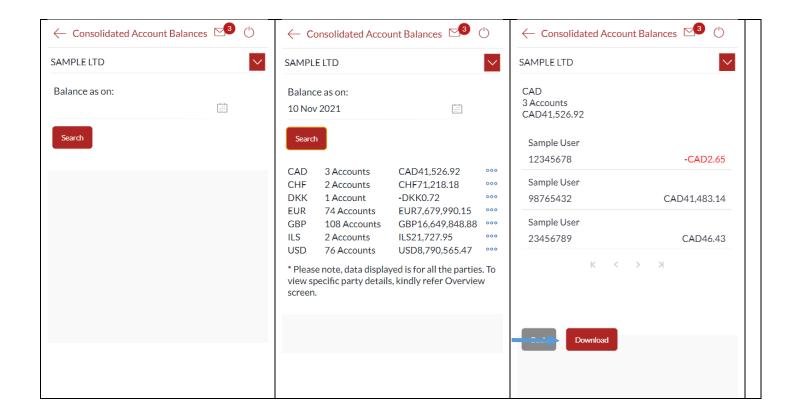

# 35 How do I View My Payment Status Enquiry?

You can view the current status of your payments through payment status enquiry.

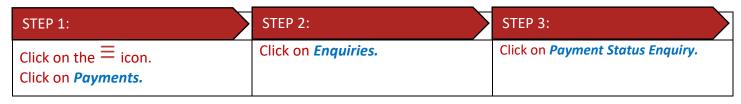

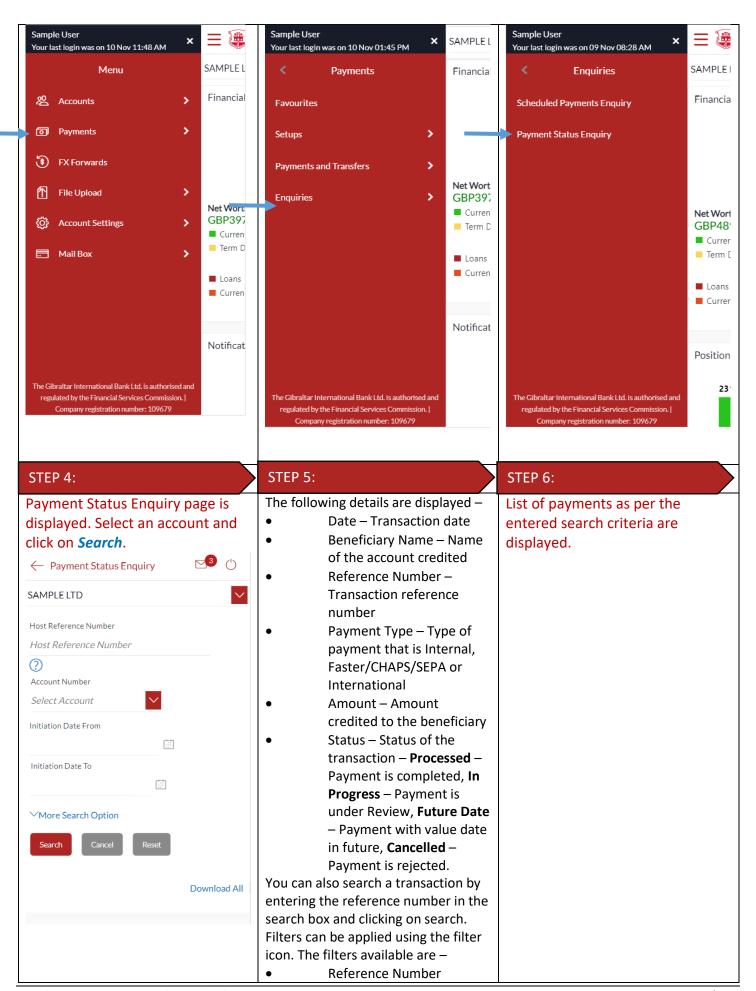

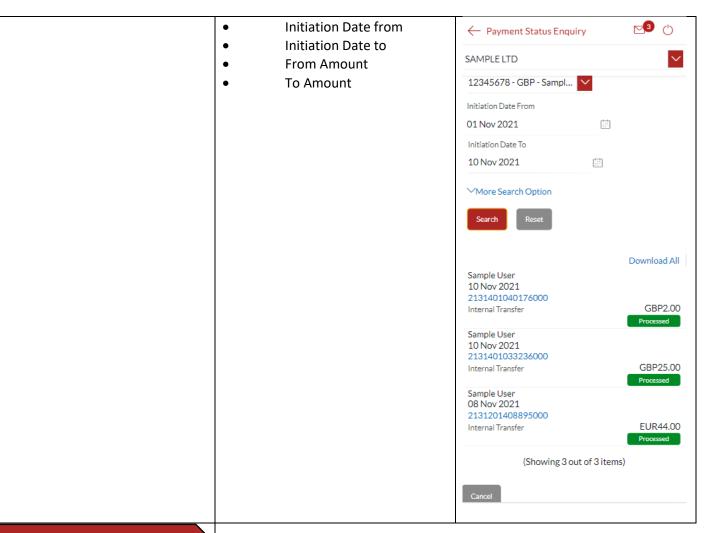

#### **STEP 7:**

Click on the reference number to view transaction details.
Transaction Details are displayed.
You can download the E-Receipt by clicking on *Download E-Receipt* 

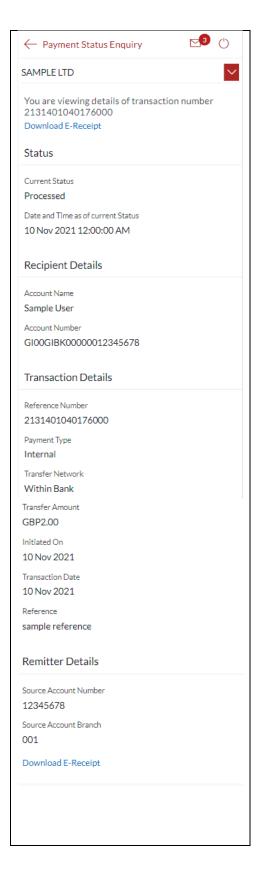

# 36 How do I View My Limits?

You can view your daily and cumulative limits.

STEP 1: STEP 3:

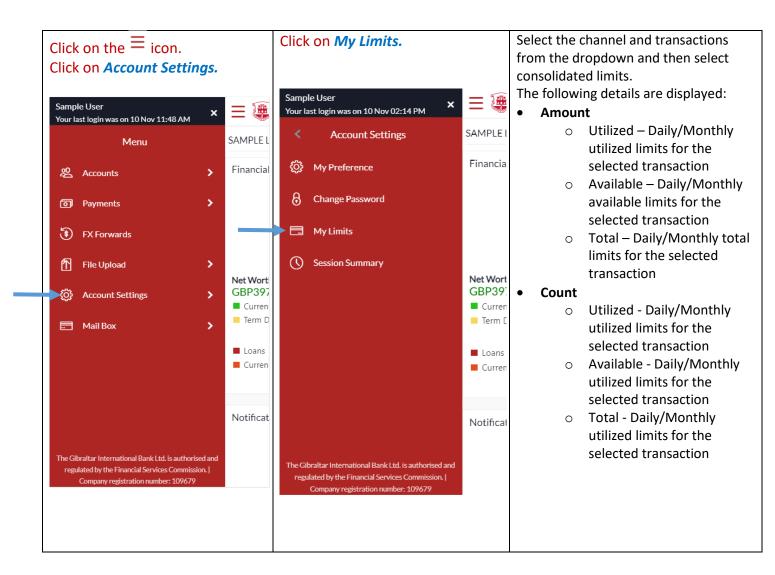

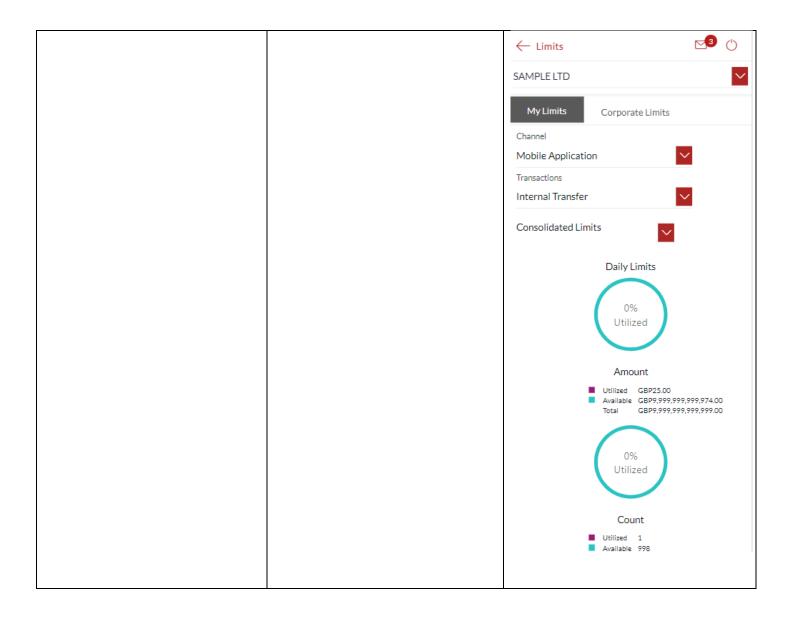

# 37 How do I View My Session Summary?

You can view log of transactions and login details for the previous five logins.

| STEP 1:                                       | STEP 2:                   | STEP 3:                                                                                                    |
|-----------------------------------------------|---------------------------|----------------------------------------------------------------------------------------------------|
| Click on the icon. Click on Account Settings. | Click on Session Summary. | <ul> <li>The following details are displayed—</li> <li>Start Date &amp; Time - The date and time at which the particular session was started.</li> <li>End Date &amp; Time - The date and time at which the particular session was ended.</li> <li>Channel - The channel of access for the session (Desktop Browser / Mobile / Application etc.)</li> </ul> |

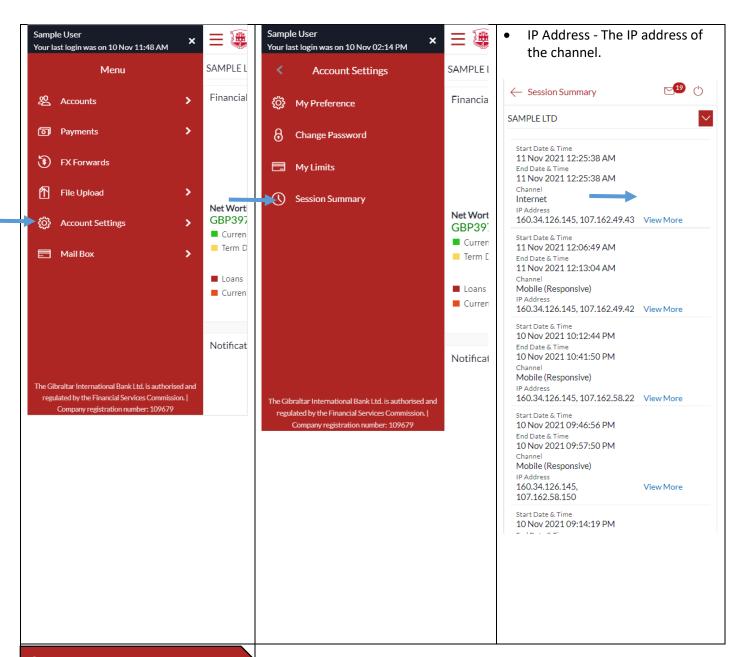

#### STEP 4:

Click *View More* against a specific record to view the details of that session. The session details appear.

All the transactions initiated during the selected session are listed down one below the other. The fields documented below form part of a transaction record. The following details are displayed –

- Transaction Name The name of the transaction that was performed during the session.
- Status The status of the transaction.

Transaction Date & Time The date and time at
which the transaction was
performed.

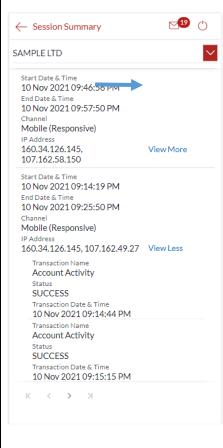